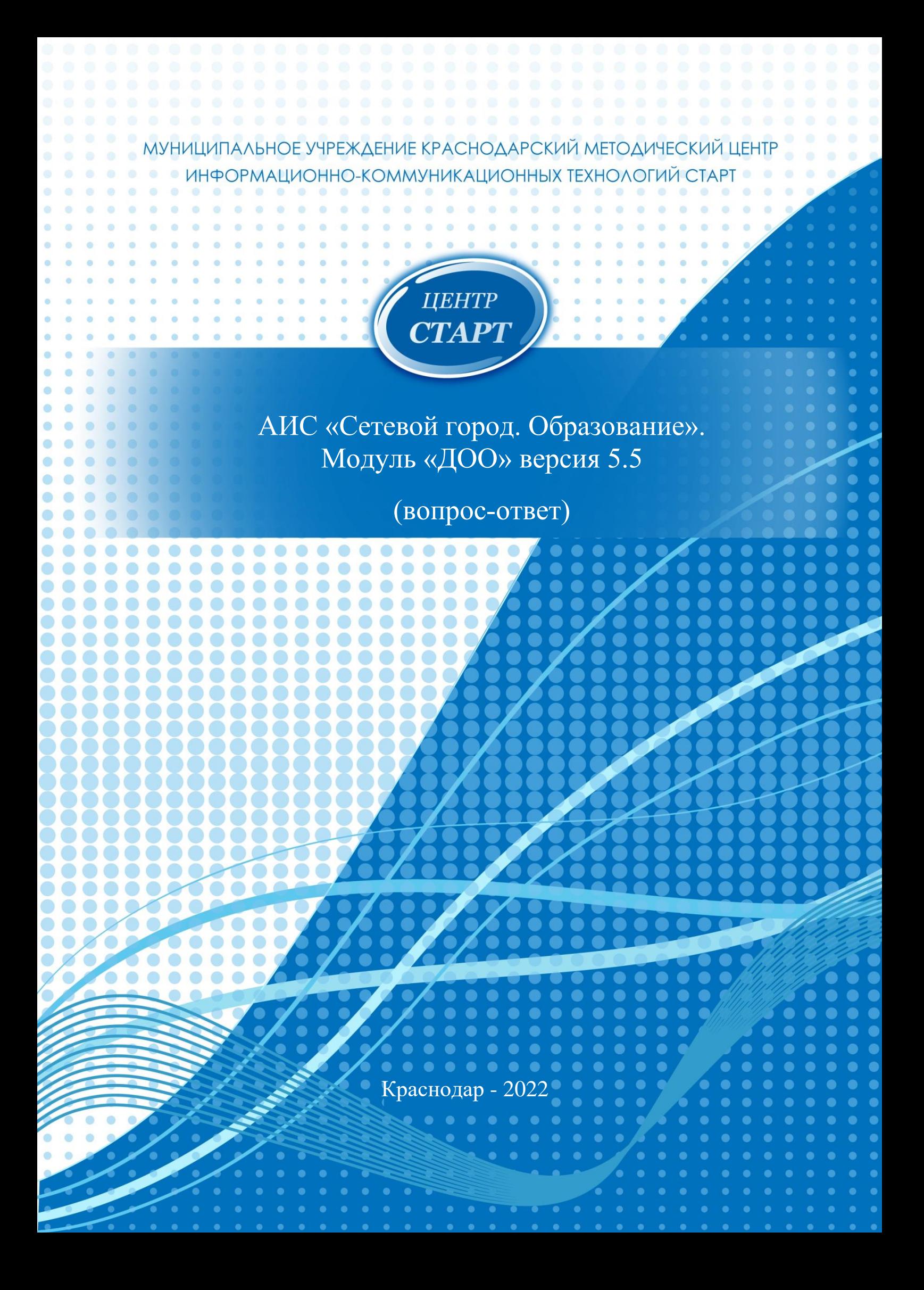

# **Оглавление**

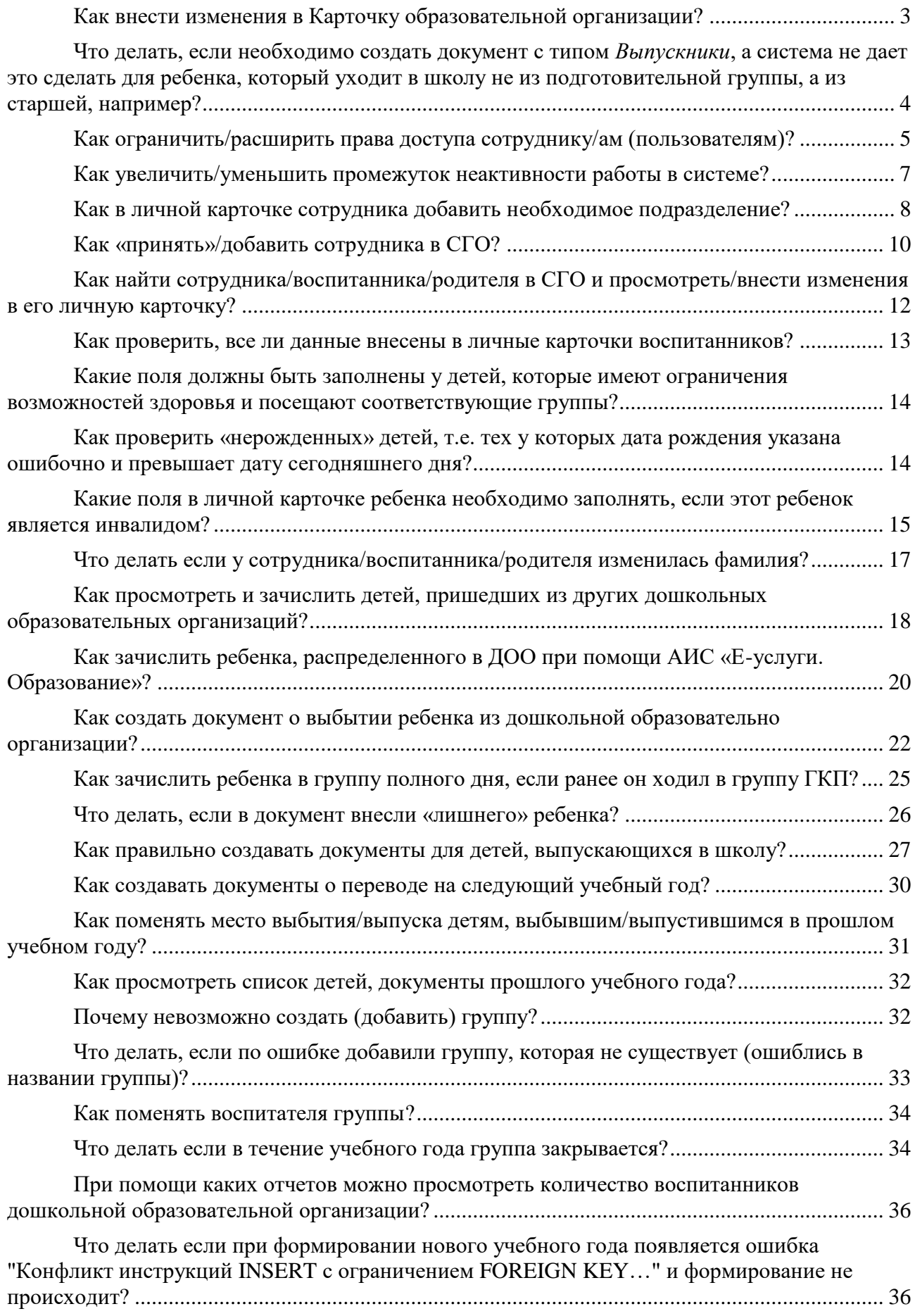

[Ошибка добавления ученика в приказ при зачислении из списка распределенных.....](#page-38-0) 39

Материал, представленный в данном пособии, включает ответы на вопросы, которые наиболее часто возникают у ответственных администраторов и кураторов системы АИС «Сетевой город. Образование» дошкольных образовательных организаций по работе с системой.

Для удобства использования данного материала все вопросы содержатся в оглавлении и касаются каждого раздела системы последовательно.

Данный материал будет полезен заведующим, ответственным администраторам и кураторам системы АИС «Сетевой город. Образование» как опытным пользователям, так и тем, которые только, что приступили к работе в системе.

#### <span id="page-2-0"></span>**Как внести изменения в Карточку образовательной организации?**

Чтобы зайти в карточку образовательной организации в АИС «Сетевой город» нужно выполнить: *Управление Сведения о детсаде Карточка ОО*:

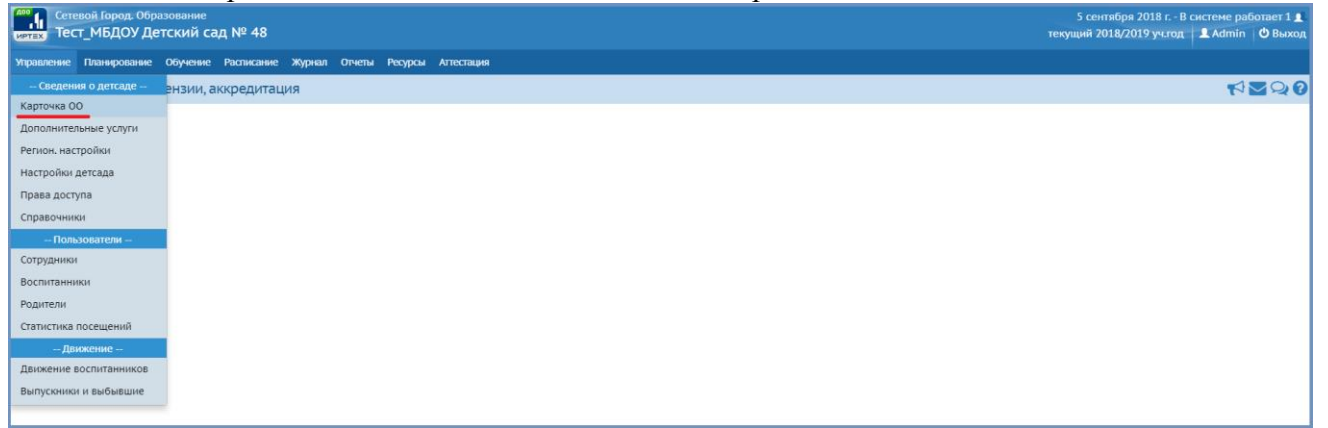

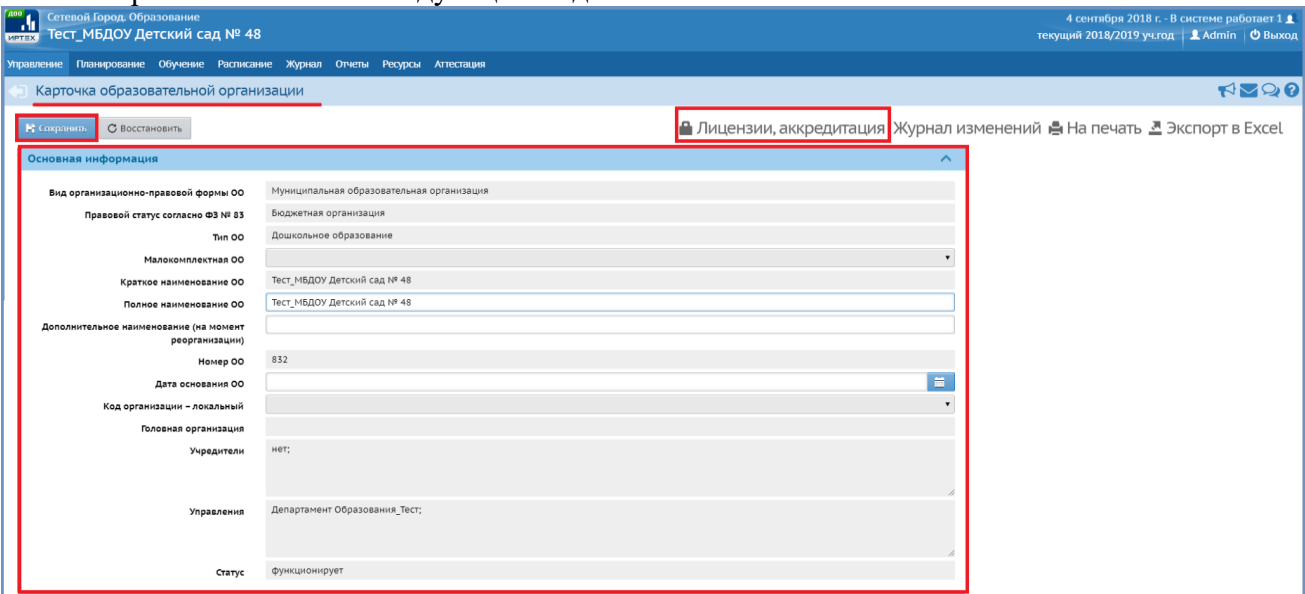

Карточка ОО имеет следующий вид:

Каждое поле «разворачивается/сворачивается» при нажатии на него мышкой.

Обратите внимание на то, что в карточке не должно быть пустых полей, т.е. если поле не предполагает информации, необходимо в этом поле указать «*нет*» (если формат записи буквенный) либо «*000…*» (если числовой).

Для сохранения измененной/внесенной информации нужно нажать кнопку *Сохранить*. Аналогично необходимо заполнить поля *Лицензии, аккредитация*:

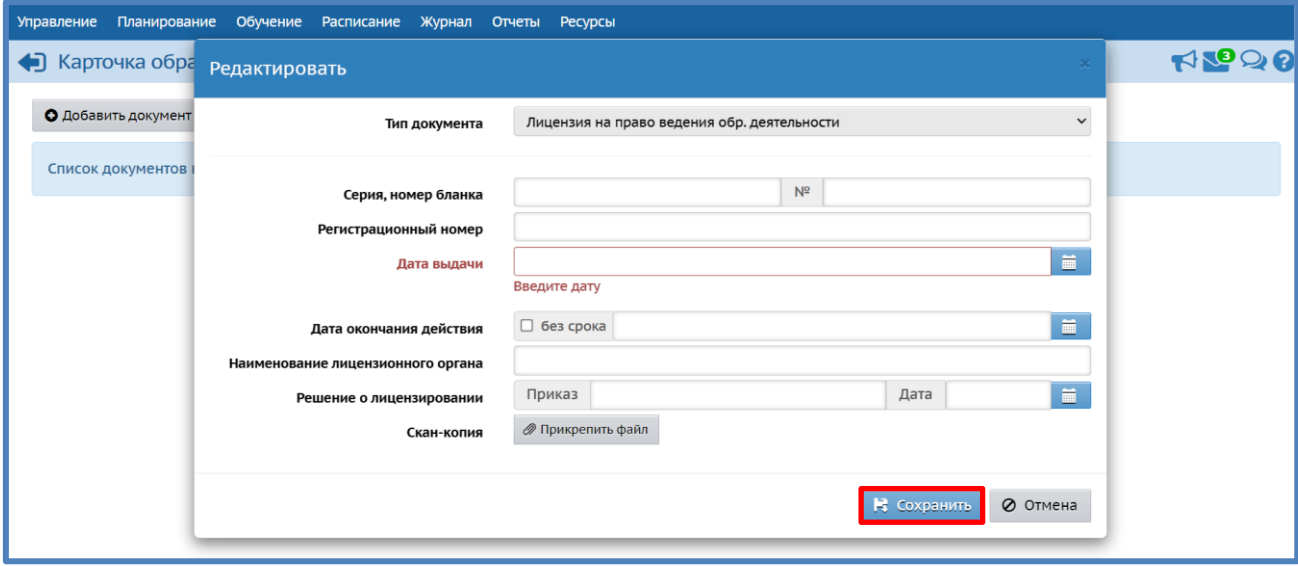

После заполнения всех полей нужно нажать кнопку *Сохранить.*

<span id="page-3-0"></span>**Что делать, если необходимо создать документ с типом** *Выпускники***, а система не дает это сделать для ребенка, который уходит в школу не из подготовительной группы, а из старшей, например?**

Для этого нужно поменять возрастной диапазон дошкольного возраста: *Управление*  Сведения о детсаде → Настройки детсада → поле Группы возрастов → дошкольный *возраст*:

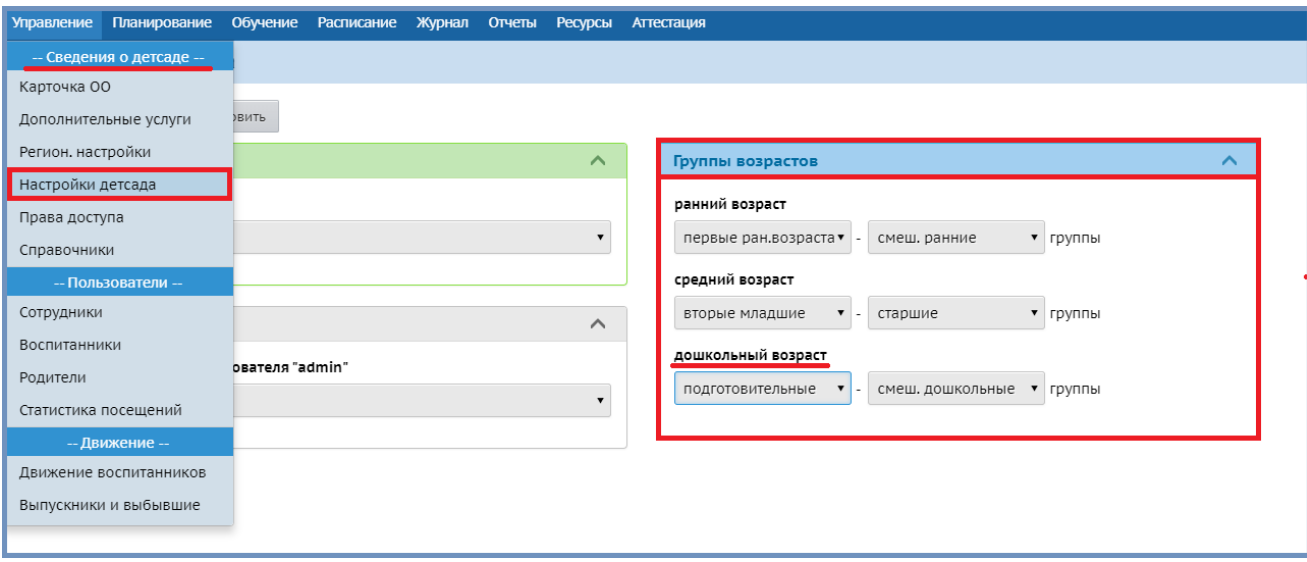

Поменять в *поле Группы возрастов дошкольный возраст* «*подготовительные*» на «*старшие*» *Сохранить*:

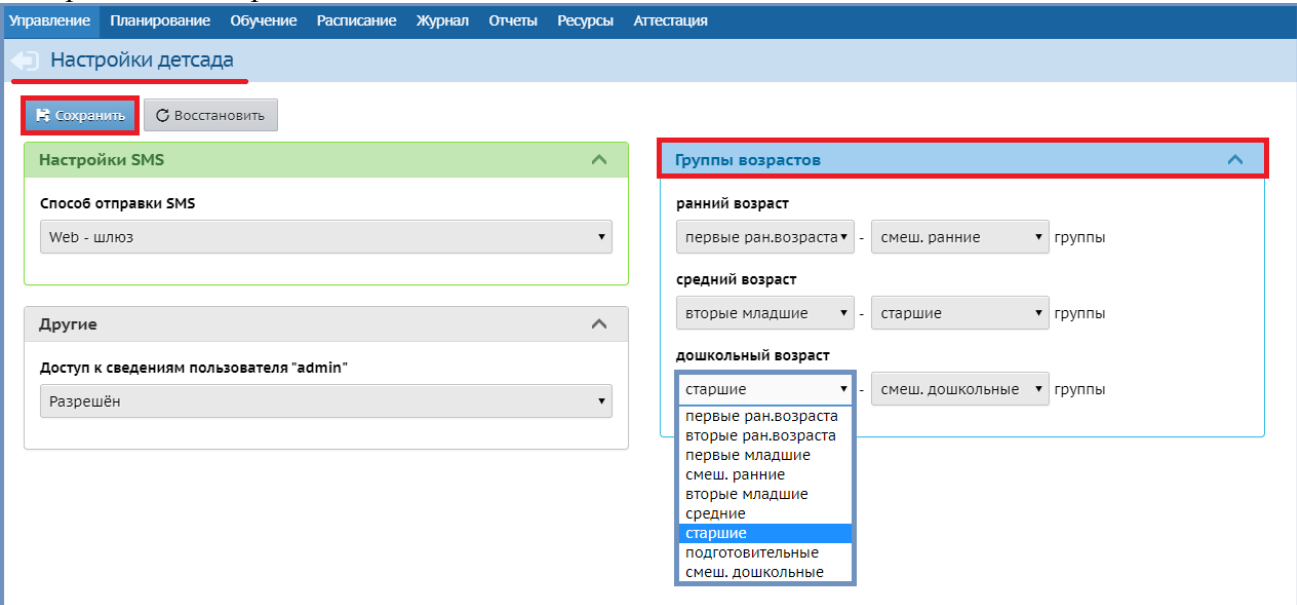

И далее поменять другие возрастные диапазоны соответственно, так, чтобы они не «пересекались» *Сохранить*:

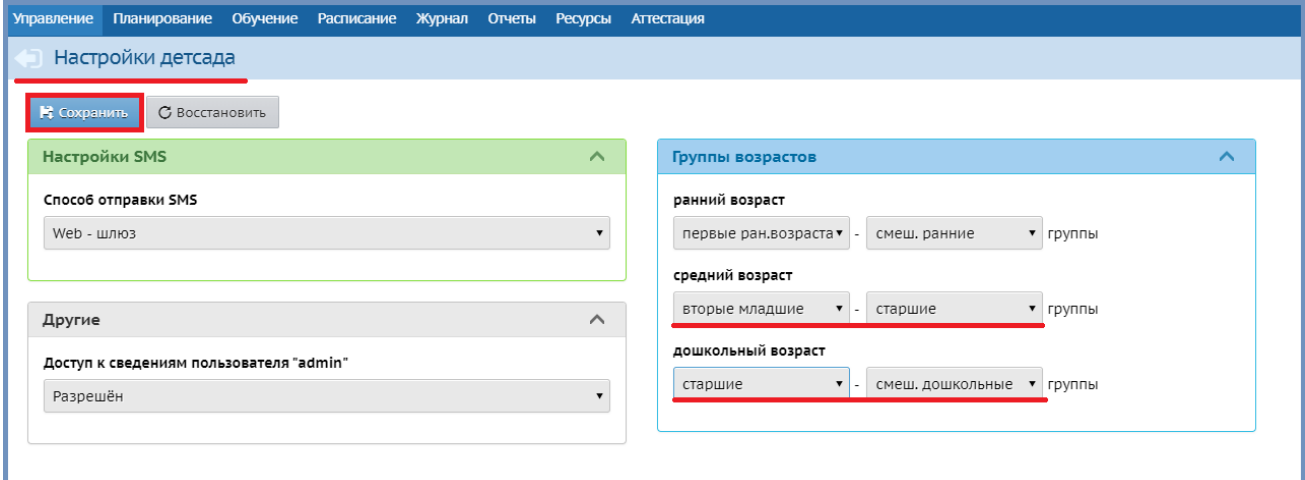

После выполнения данных действий, можно будет включать в тип документа *Выпускники* детей из старших групп.

#### <span id="page-4-0"></span>**Как ограничить/расширить права доступа сотруднику/ам (пользователям)?**

Права доступа определяют к каким разделам и экранам системы АИС «Сетевой Город. Образование» имеют доступ пользователи с определенной ролью (что может сделать пользователь в системе с определенной ролью). В модуле «Дошкольная образовательная организация» имеются следующие роли пользователей: *Управление Сведения о детсаде*  $\rightarrow$  *Права доступа*  $\rightarrow$  *поле Роль*  $\rightarrow$  в выпадающем меню представлены все роли, которые присваиваются всем пользователям системы:

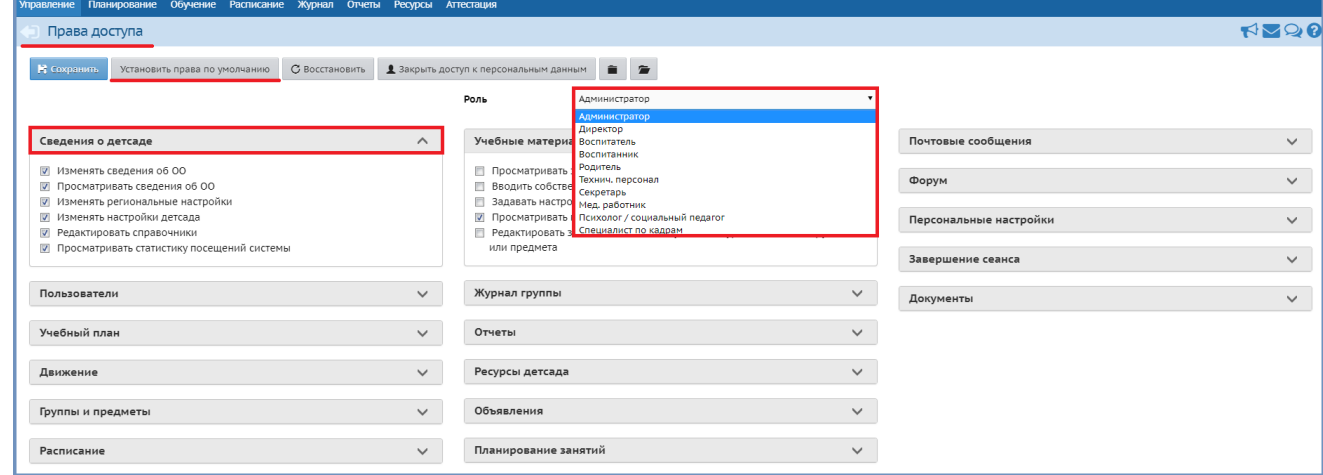

Выбирая последовательно роли пользователей, можно ознакомиться с теми правами, которыми обладает та или иная роль, просматривая все поля (галочками отмечены возможности той или иной роли в системе).

Права для каждой роли могут быть изменены администратором системы: необходимо выбрать роль в ниспадающем перечне/меню  $\rightarrow$  убрать или поставить соответственно галочки в необходимых полях, определяющих действия пользователя с той или иной ролью.

Чтобы для выбранной роли вернуть права доступа по умолчанию, нужно нажать кнопку *Установить права по умолчанию*.

Роли пользователя определяются в личной карточке каждого конкретного сотрудника: *Управление Пользователи Сотрудники*  столбец *Функции пользователя*:

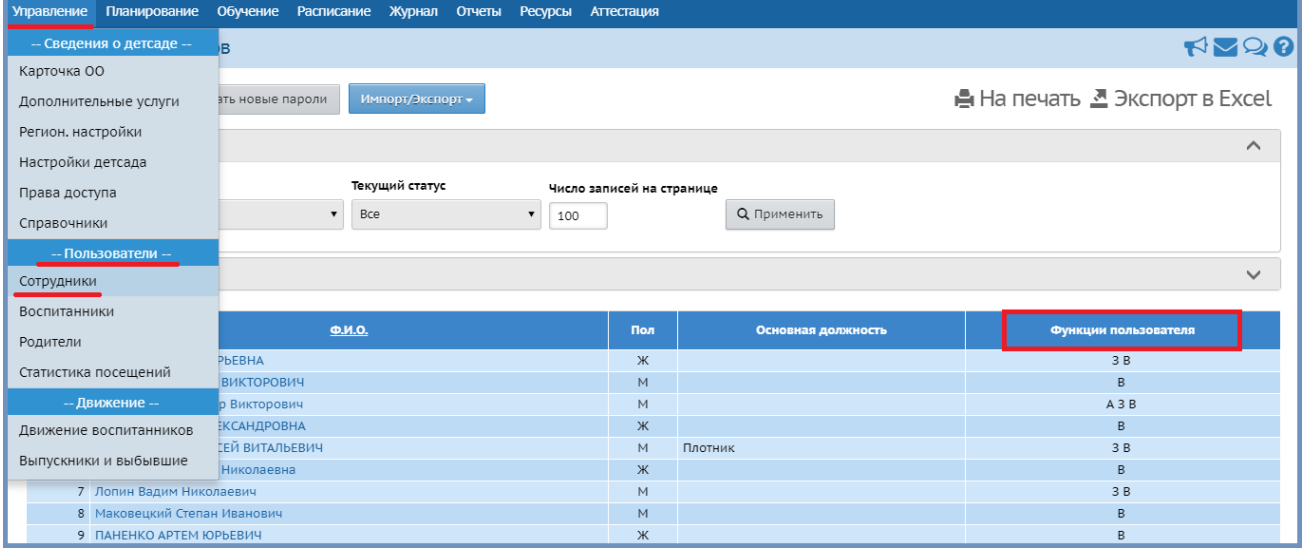

Затем выбрать конкретного сотрудника (щелчок мыши по его  $\Phi$ .И.О.)  $\rightarrow$  откроется его личная карточка в *поле Функции пользователя* отмечена роль *Воспитатель*, т.е. данные сотрудник в системе может выполнять действия, которые определены ролью воспитателя. Для того, чтобы он мог выполнять действия в системе доступные администратору (расширить его функционал), необходимо поставить галочку в *поле Функции пользователя Администратор Сохранить*.

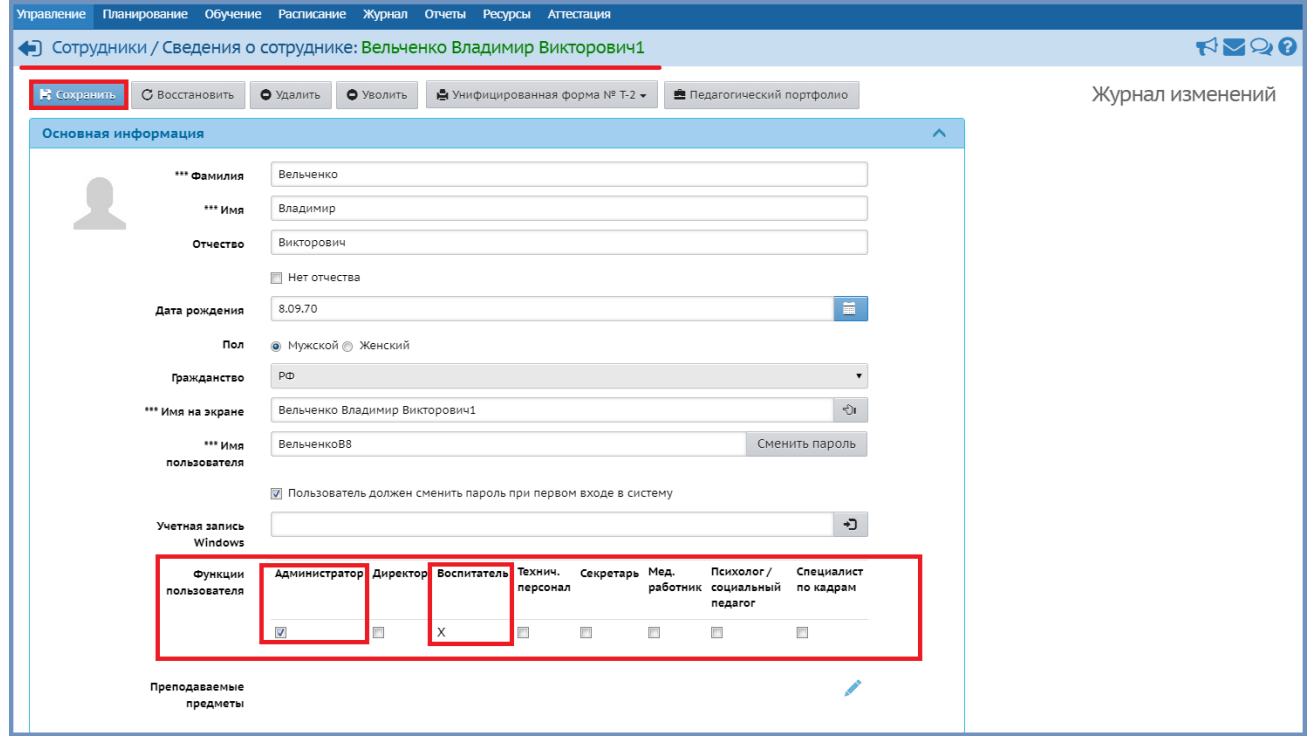

После чего при построении списка сотрудников в столбце *Функции пользователя* у данного сотрудника будут обозначены две роли (обычно администратор – это любой штатный сотрудник дошкольной образовательной организации, который, как правило, в системе совмещает две роли):

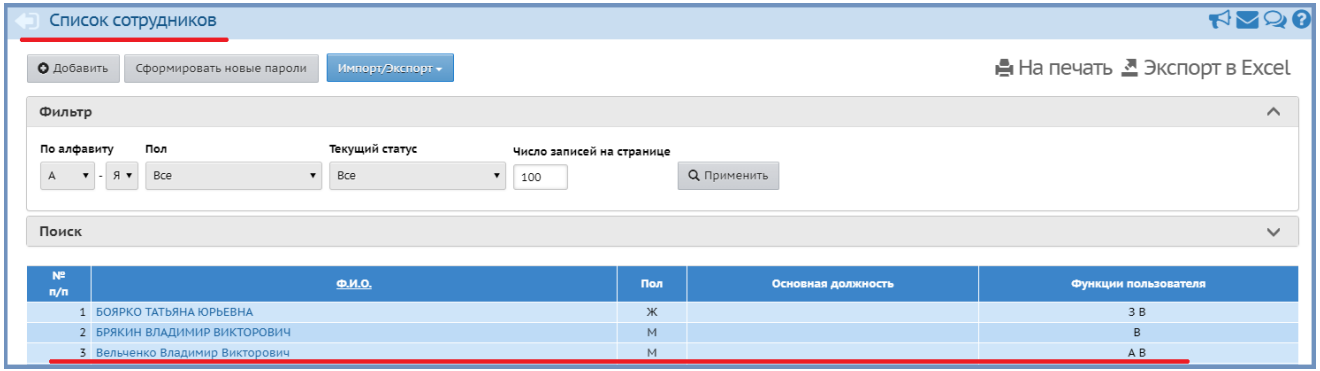

## <span id="page-6-0"></span>**Как увеличить/уменьшить промежуток неактивности работы в системе?**

Количество минут неактивности промежуток времени, через который пользователь автоматически выйдет из системы, если не совершит за это время никаких действий, устанавливается для каждой роли отдельно: Управление -> Права доступа -> выбрать Роль, например, *Администратор* поле Завершение сеанса:

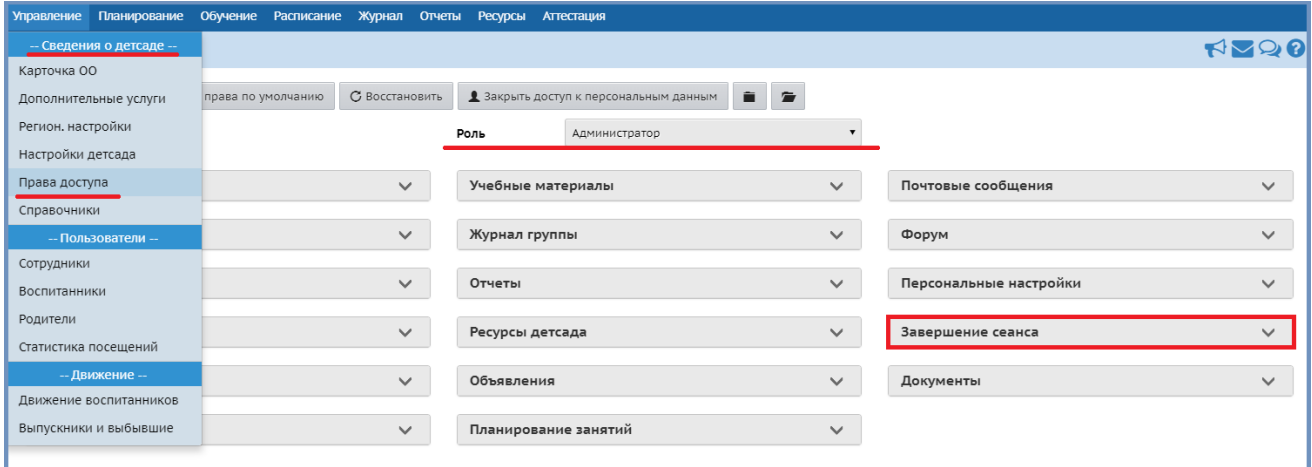

## Выбрать при помощи клавиатуры *Количество минут неактивности Сохранить*.

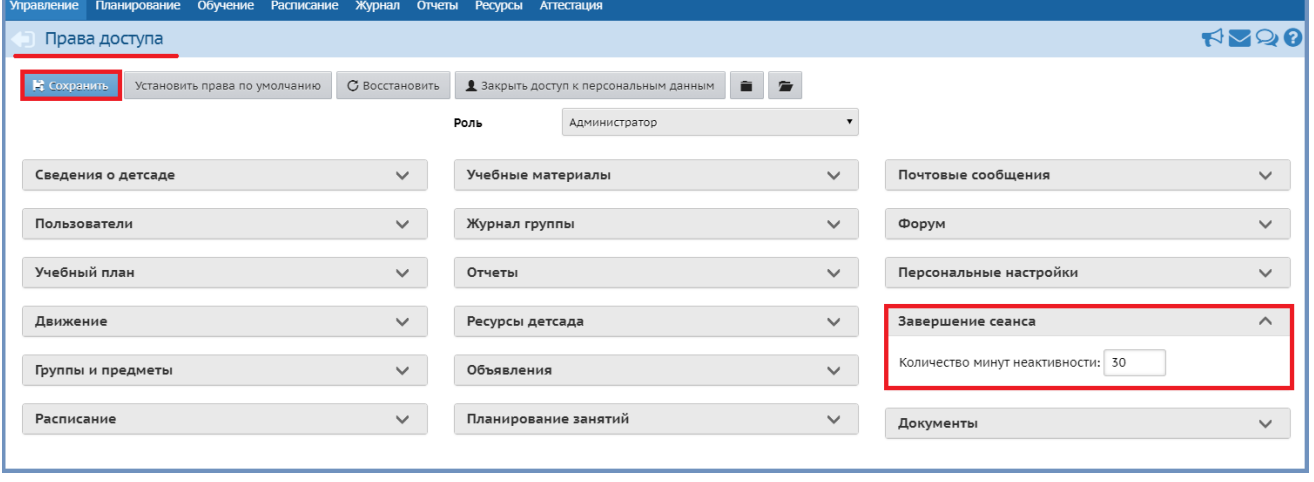

#### <span id="page-7-0"></span>**Как в личной карточке сотрудника добавить необходимое подразделение?**

В личной карточке каждого сотрудника в *поле Дополнительная информация* находится параметр *Подразделение*. Для данного параметра определен перечень, который в большей степени подходит для общеобразовательных организаций. Чтобы его изменить, привести в соответствии с тем, что есть в данной дошкольной образовательной организации, необходимо: *Управление Сведения о детсаде Справочники*:

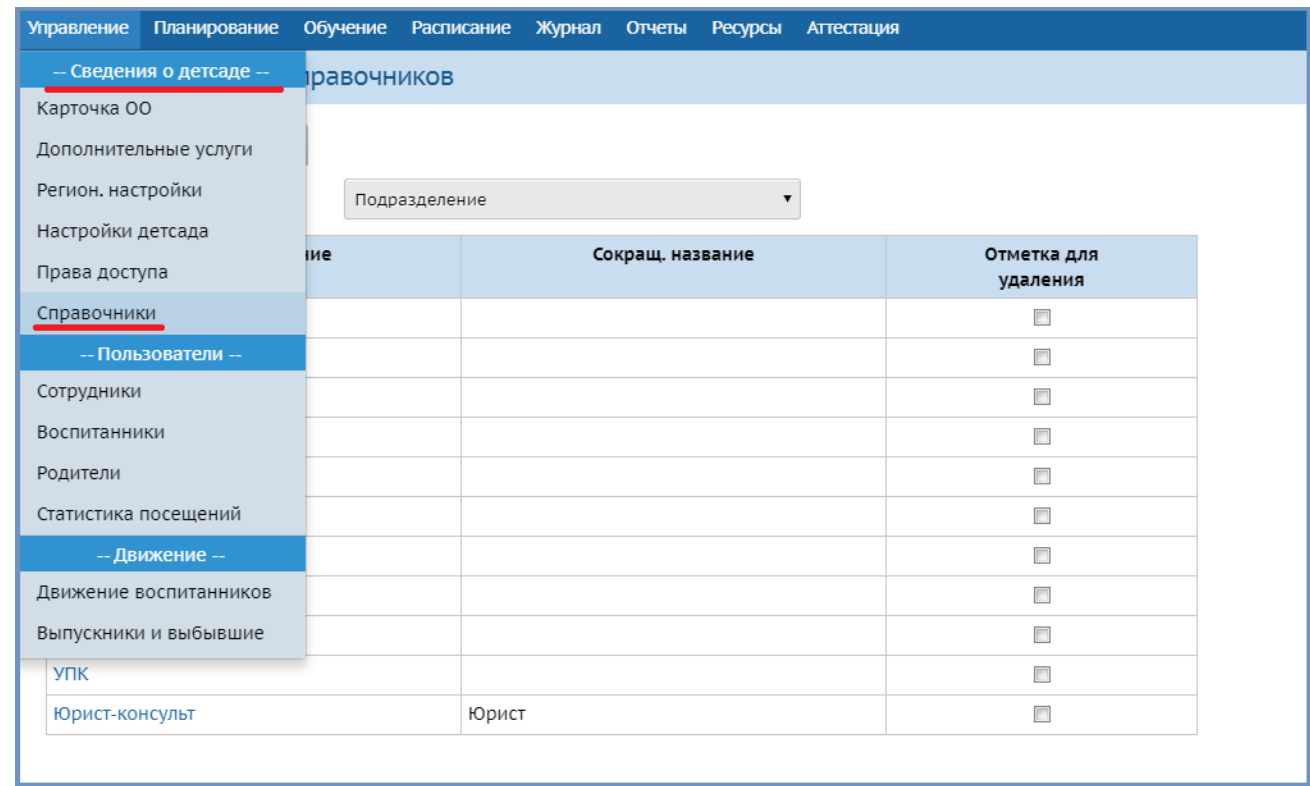

Перечень подразделений можно отредактировать (привести в соответствие с тем, что действует в настоящее время в дошкольной образовательной организации).

Убрать ненужные: в столбце *Отметка для удаление* поставить при помощи мышки галочки в соответствующих строках (напротив «полных названий» подлежащих удалению) нажать кнопку *Удалить*.

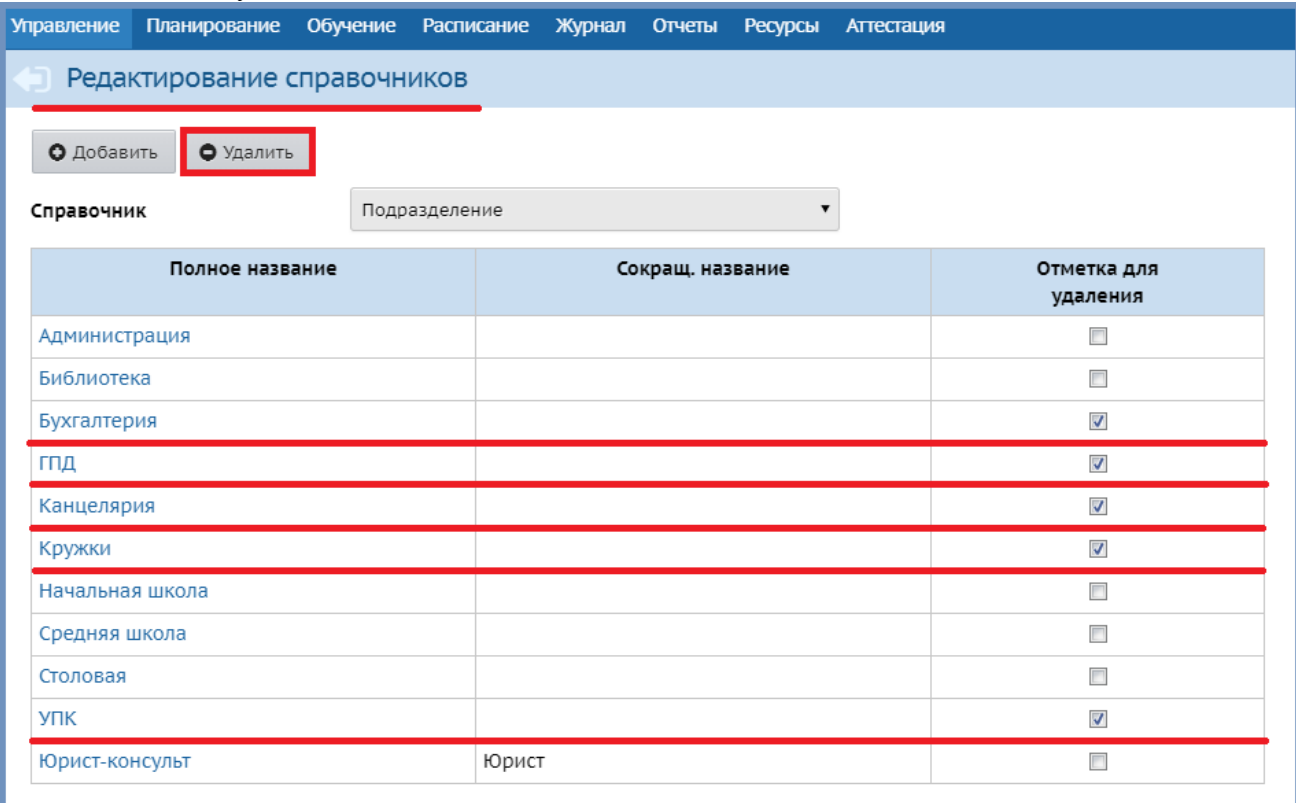

Добавить подразделение: нажать кнопку *Добавить* в окне *Создать новое значение параметра Подразделение* заполнить соответствующие поля (*Полное название*, *Сокращенное*) кнопка *Сохранить*.

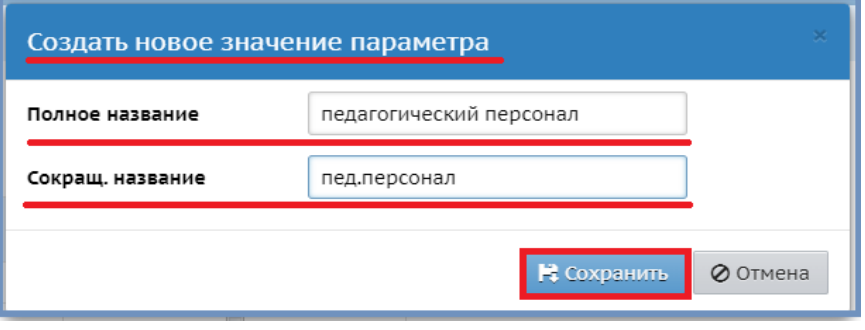

После чего в личной карточке сотрудника при выборе *Подразделения* будет предлагаться уже отредактированный перечень.

# <span id="page-9-0"></span>**Как «принять»/добавить сотрудника в СГО?**

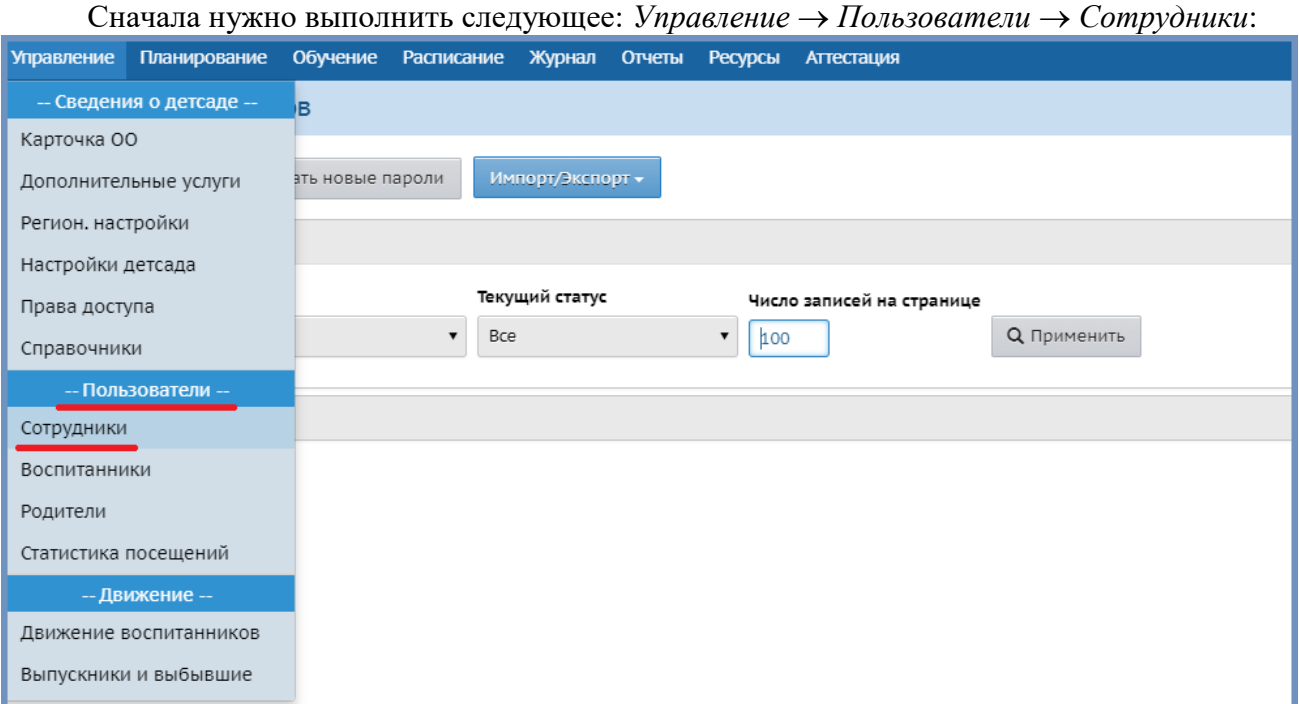

#### Окно *Список сотрудников* → кнопка Добавить:

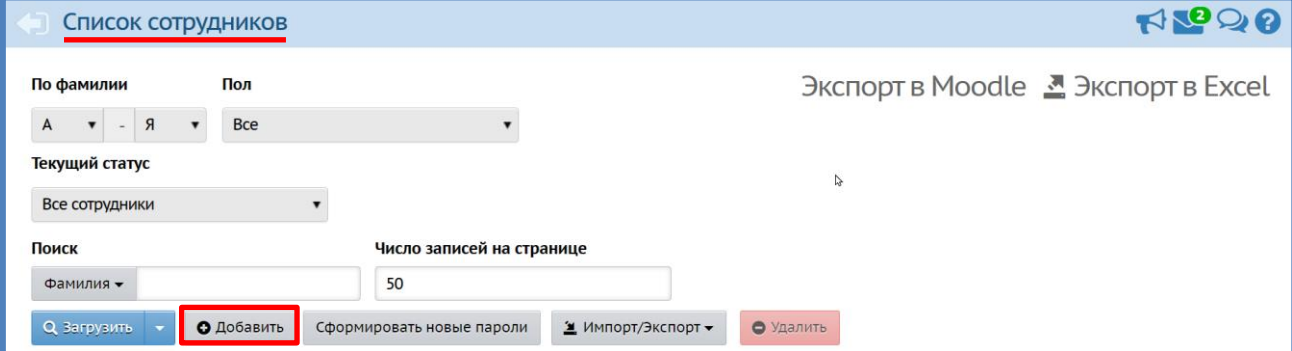

В окне *Сведения о новых сотрудниках* ввести данные о принимаемом на работу сотруднике в соответствующие поля нажать кнопку *Сохранить*:

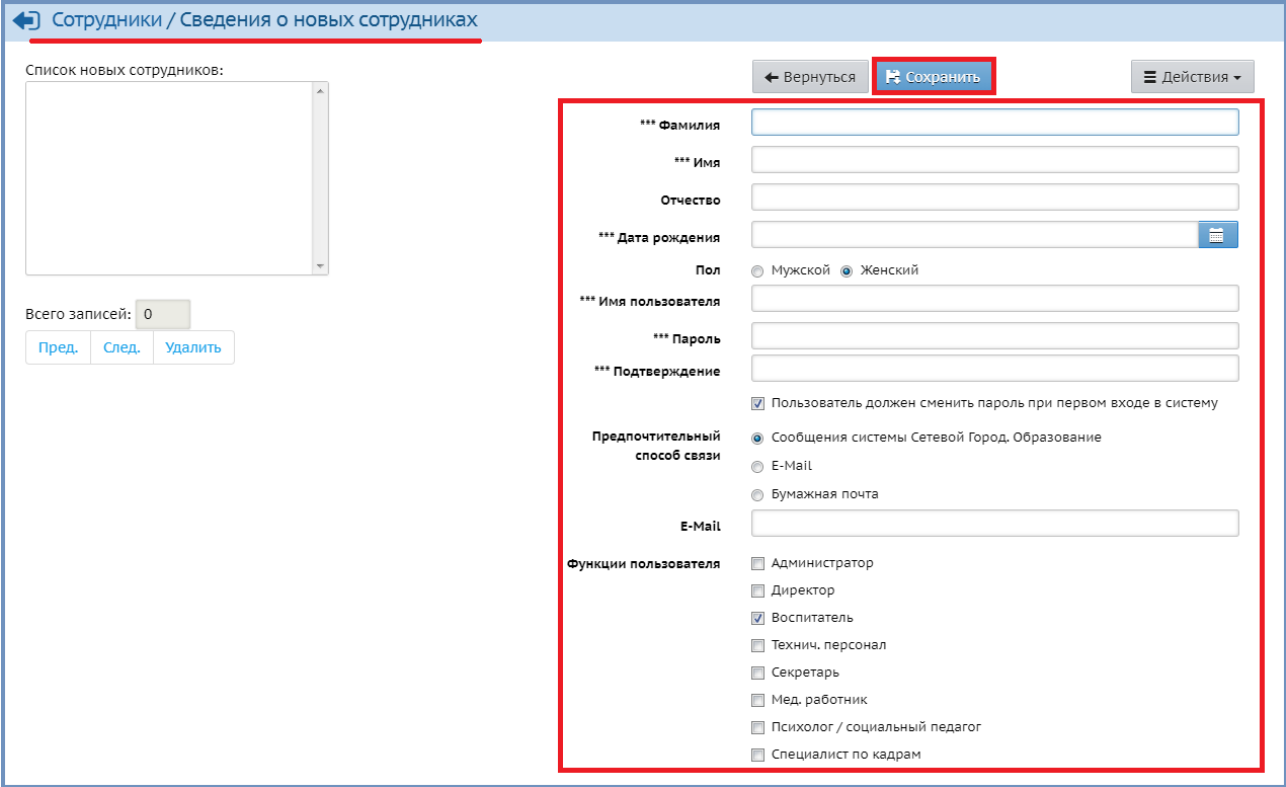

Если вы принимаете на работу специалиста, который до этого работал в другой образовательной организации, то в системе можно «взять» его личную карточку со всей информацией с предыдущего места работы. В этом случае при добавлении сотрудника система обнаружит что специалист с такими параметрами найден в другой организации и предложит выбрать его или проигнорировать если это другой сотрудник. После того как вы сделали выбор необходимо нажать кнопку ОК.

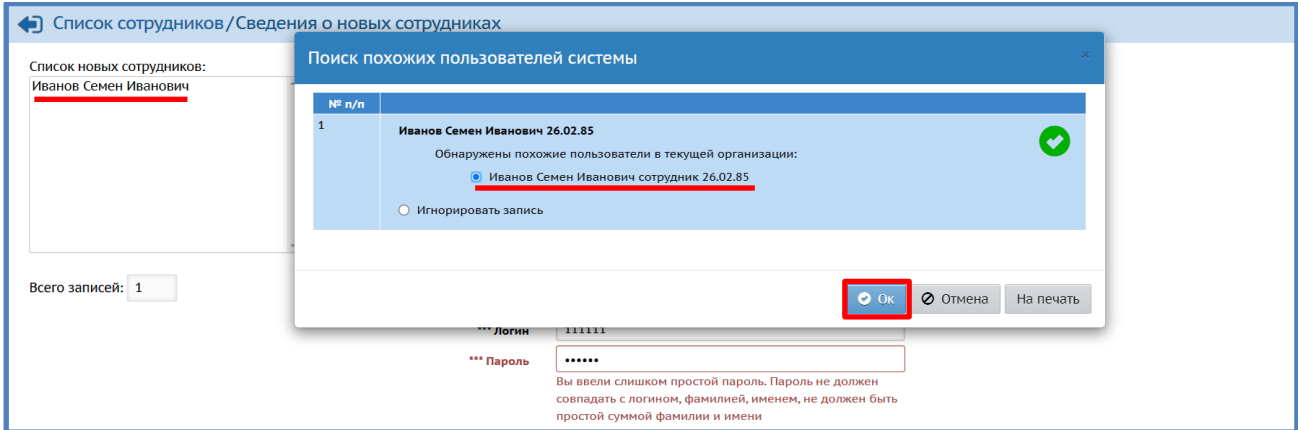

После произведенных действий, как в первом, так и во втором случаях, новый  $\langle$  сотрудник появится в списках сотрудников (*Управление*  $\rightarrow$  *Пользователи*  $\rightarrow$  *Сотрудники*). А также в отчете по сотрудникам (*Отчеты Дополнительные отчеты Формирование списка работников*  Выбрать учебный год в поле *Является работающим* выбрать *да* нажать кнопку *Сформировать*.

# <span id="page-11-0"></span>**Как найти сотрудника/воспитанника/родителя в СГО и просмотреть/внести изменения в его личную карточку?**

*Управление Пользователи Сотрудники/Воспитанники/Родители* окно *Список…* поля *Фильтр* и *Поиск* позволяют найти конкретного человека в системе. Они раскрываются, при нажатии на них мышкой.

Поле *Поиск* позволяет найти человека по его фамилии: в соответствующую ячейку вводится фамилия нажать на кнопку *Поиск*:

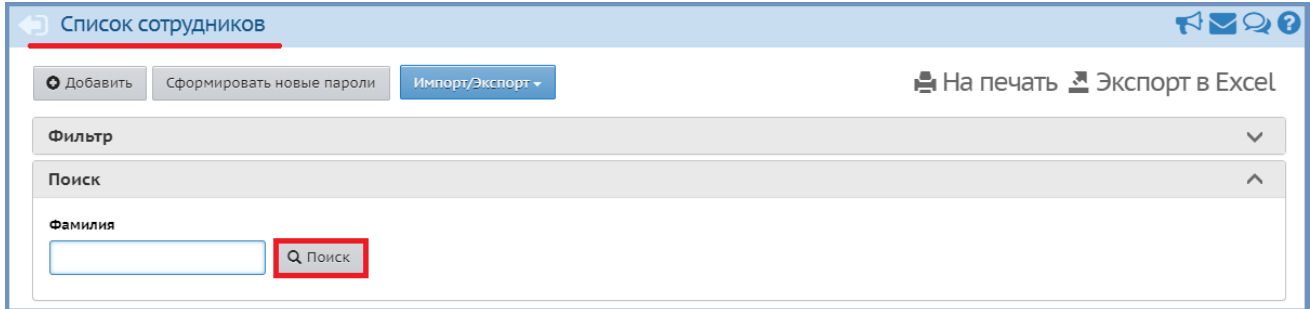

Поле *Фильтр* позволяет построить список, как всех сотрудников/воспитанников/родителей, так и найти конкретного человека, например, сотрудника *Иванову Лидию Станиславовну*: *По алфавиту* выбрать букву *И* (так как фамилия начинается с буквы И) нажать кнопку *Применить* в полученном списке нажать на *Иванова Лидия Станиславовна*:

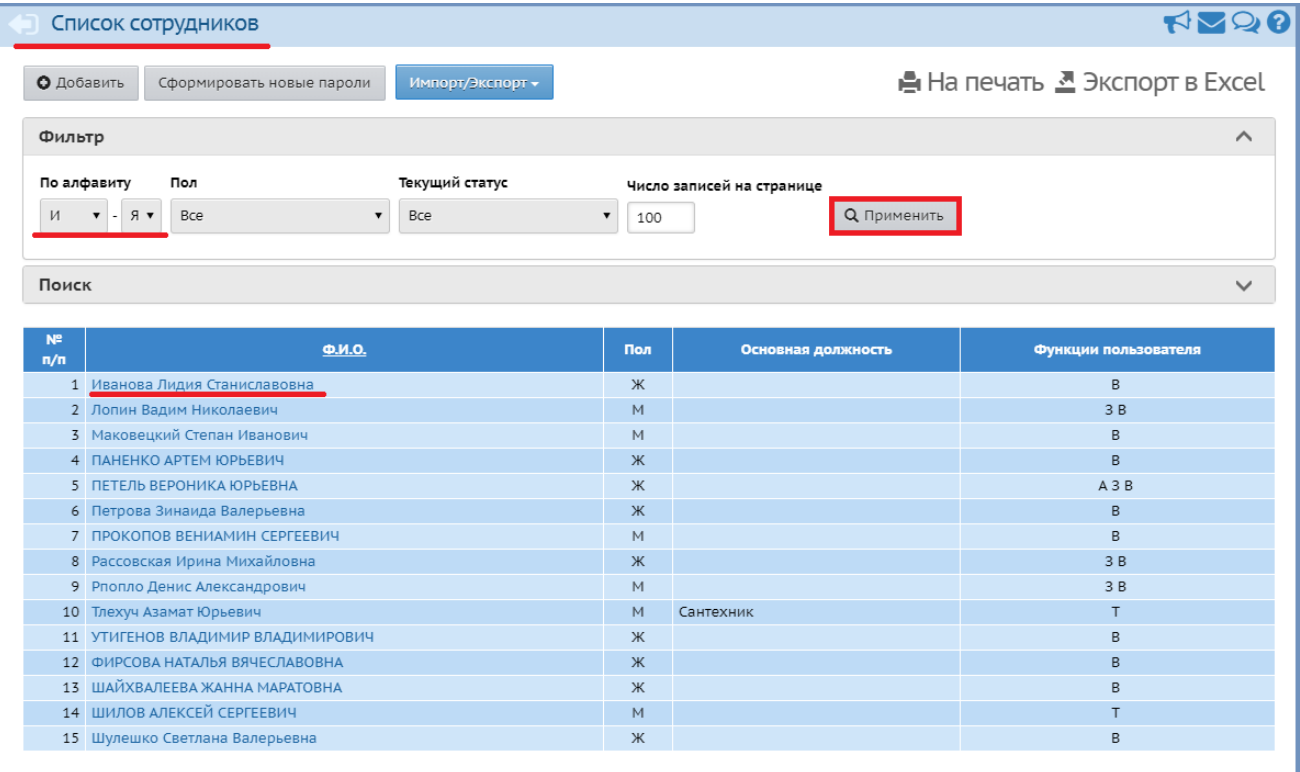

Карточка сотрудника/воспитанника/родителя (окно *Сотрудники…/Сведения о сотруднике:…*) состоит из полей, которые разделены на группы: *Основная информация*, *Контактная информация*, *Дополнительная информация*. Чтобы их раскрыть и получить/внести информацию, нужно щелкнуть по нему мышкой (закрытые поля *Основная информация*, *Дополнительная информация*, открытое поле *Контактная информация*):

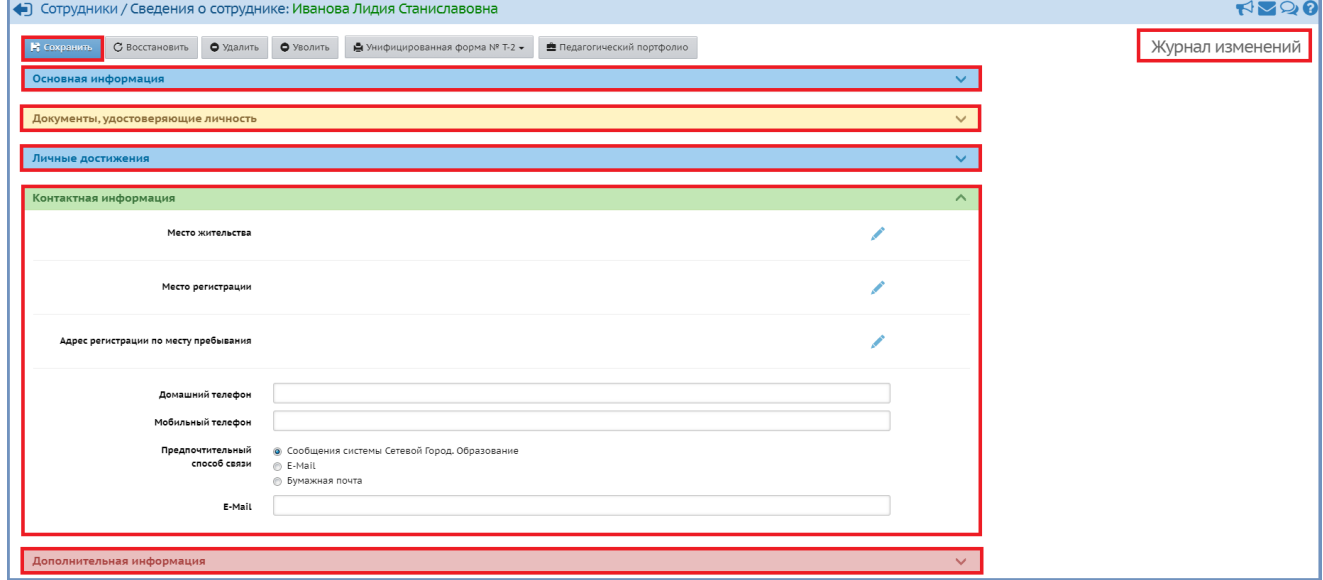

После внесения/изменения какой-либо информации обязательно нужно жать кнопку *Сохранить*.

Кнопка *Журнал изменений* позволяет отслеживать когда, кем и какие были сделаны изменения:

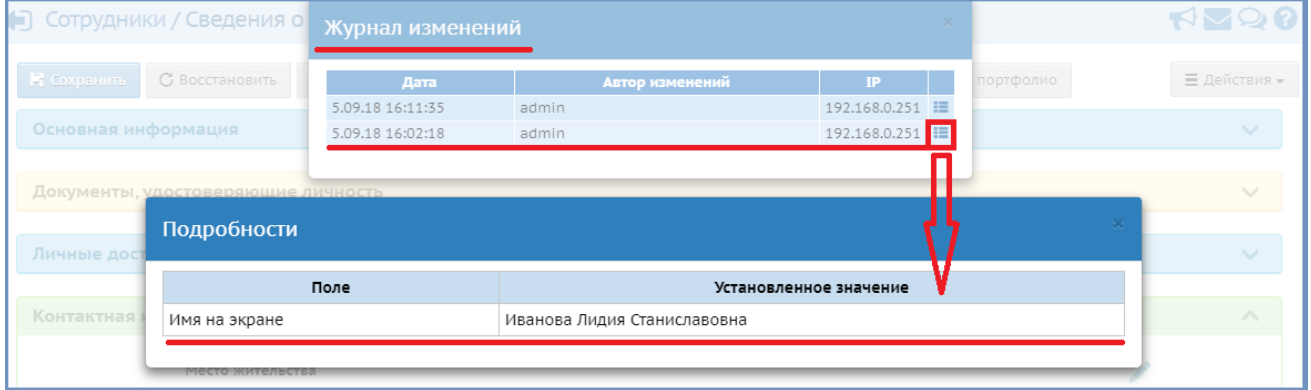

Чтобы закрыть открывшиеся окна, достаточно мышкой щелкнуть на крестик в правом верхнем углу соответствующего окна.

# <span id="page-12-0"></span>**Как проверить, все ли данные внесены в личные карточки воспитанников?**

*Управление Пользователи Воспитанники Фильтр* от *А* до *Я Пол Все Группа Все зачисленные* (дети «ходящие»/зачисленные на данный момент, если выбрать *Все воспитанники*, то построится список детей «ходящих»/зачисленных и выбывших на данный момент из ДОО) далее можно выбрать *Все* или конкретную группу нажать *Загрузить Пакетное обновление Выгрузка данных Полный список полей Начать экспорт*:

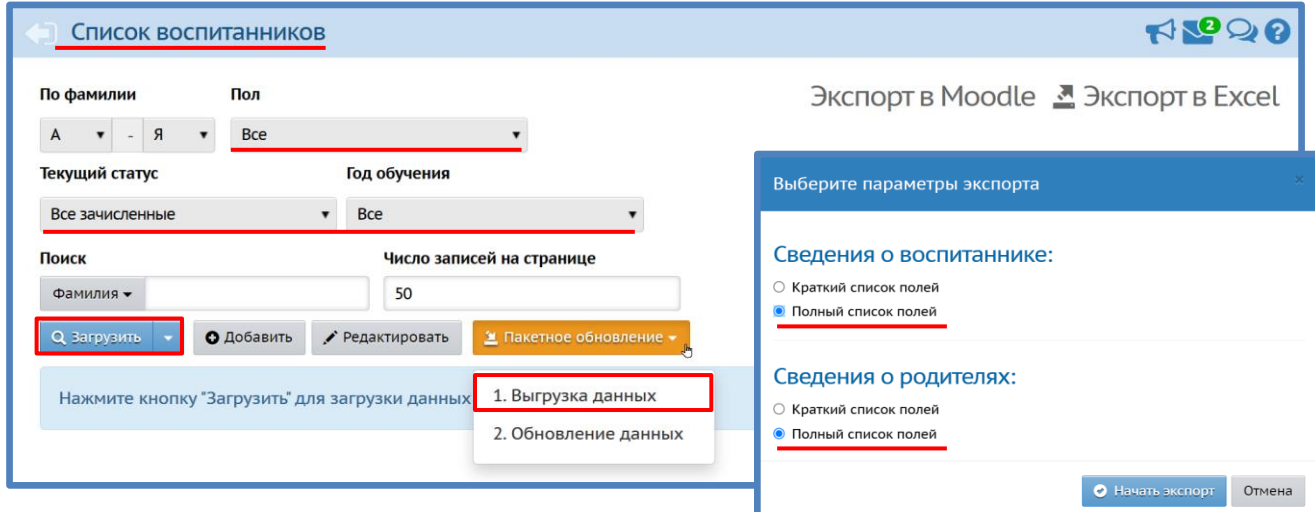

Загрузится файл в формате excel, в котором отразятся все поля личных карточек воспитанников.

# <span id="page-13-0"></span>**Какие поля должны быть заполнены у детей, которые имеют ограничения возможностей здоровья и посещают соответствующие группы?**

У детей, имеющих ограничения возможностей здоровья и посещающие соответствующие группы должны быть заполнены *поле Тип ограничения здоровья* и *поле Решение комиссии: Управление* → *Пользователи* → Воспитанники → найти нужного ребенка  $\rightarrow$  зайти в его личную карточку  $\rightarrow$  Дополнительная информация  $\rightarrow$  заполнить *поле Tun ограничения здоровья* при помощи кнопки *Редактировать* заполнить *поле Решения комиссий* при помощи кнопки *Редактировать*  нажать кнопку *Сохранить*:

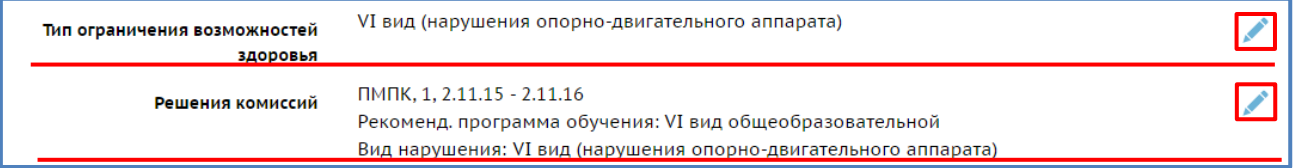

# <span id="page-13-1"></span>**Как проверить «нерожденных» детей, т.е. тех у которых дата рождения указана ошибочно и превышает дату сегодняшнего дня?**

Для того, чтобы проверить «нерожденных» детей нужно: *Управление Воспитанники Все зачисленные* столбец *Дата рождения* (при нажатии мышкой на данный столбец, сортировка детей зачисленных в ДОО происходит от наиболее ранней/поздней даты рождения):

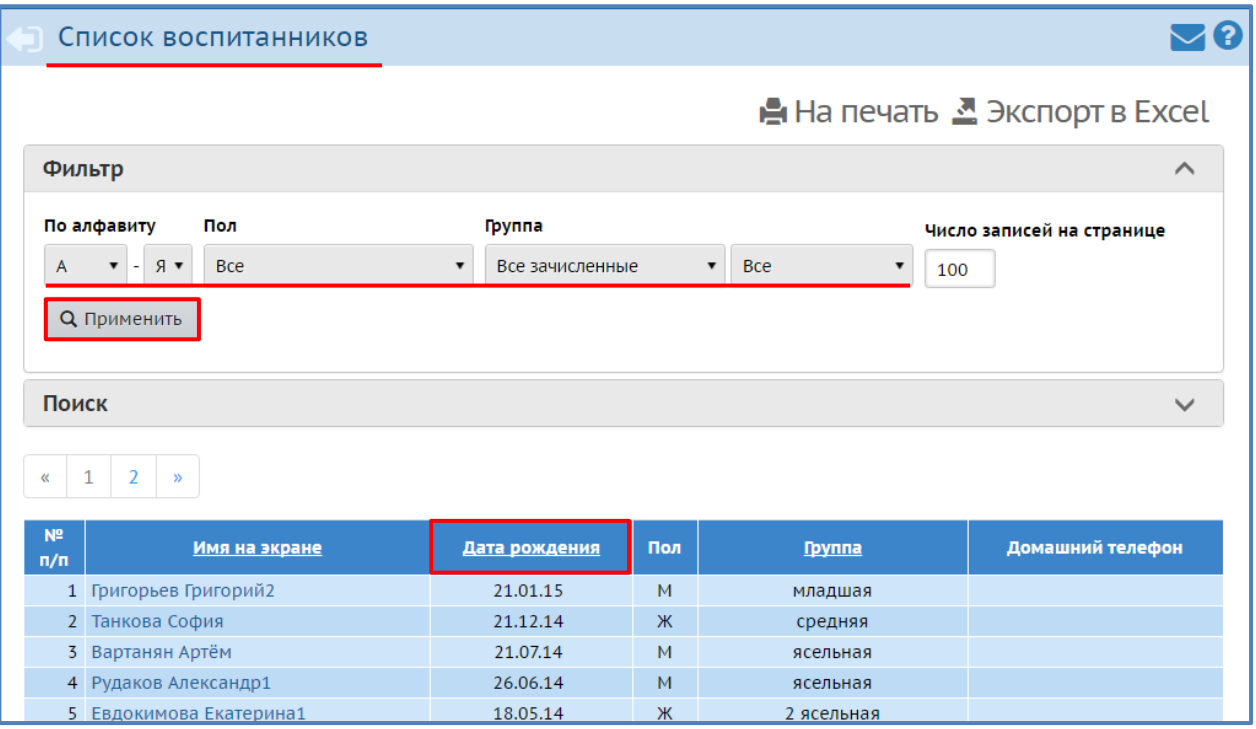

# <span id="page-14-0"></span>**Какие поля в личной карточке ребенка необходимо заполнять, если этот ребенок является инвалидом?**

Этих полей в личной карточке ребенка несколько: *Управление Пользователи Воспитанники* → найти нужного ребенка → зайти в его личную карточку → Дополнительная *информация → Решения комиссий→* кнопка *Редактировать*:

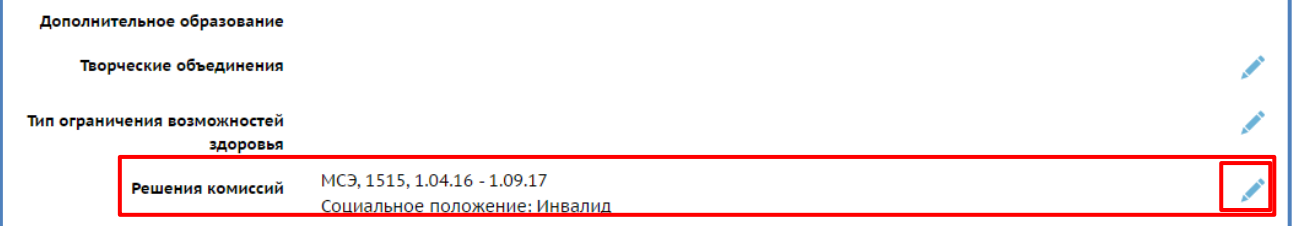

Далее кнопка *Добавить* → выбрать *Тип комиссии МСЭ* → заполнить все поля → нажать *Сохранить*:

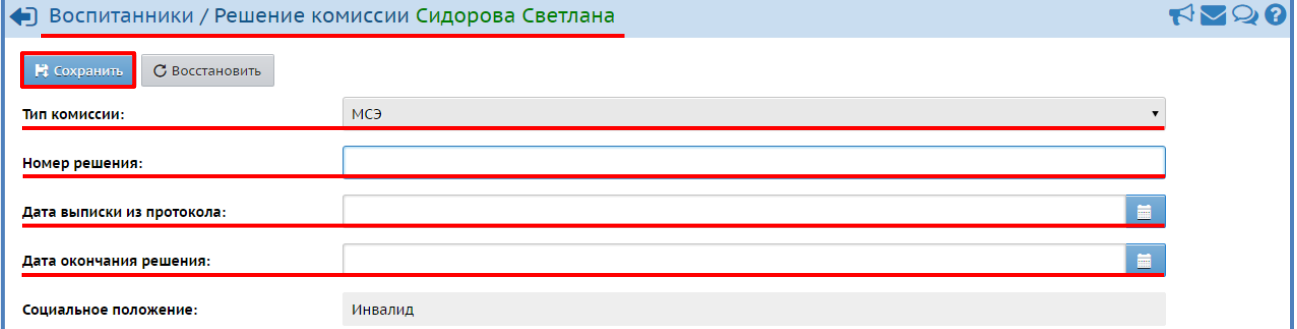

После чего данный ребенок-инвалид будет учитываться при построении отчета *Численность детей-инвалидов МДОО*: *Отчеты Численность детей-инвалидов МДОО* выбрать месяц *Сформировать*:

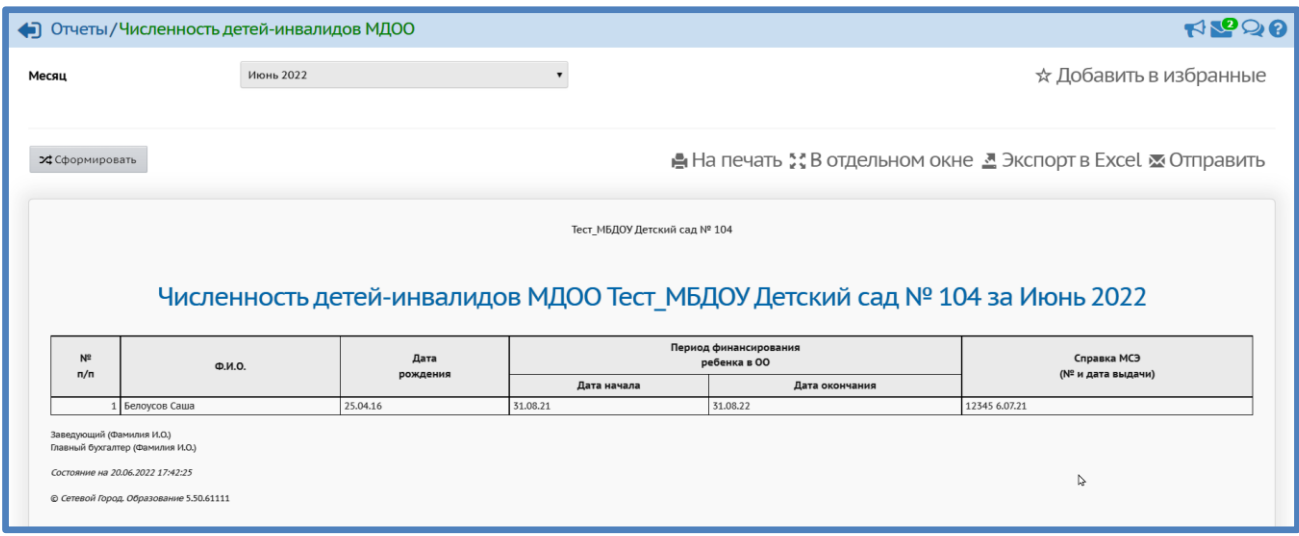

*Поле Социальное положение* заполняется при помощи кнопки *Редактировать окно Выбор значений параметра: Социальное положение* проставить галочку в поле *Инвалид* кнопка *Сохранить*:

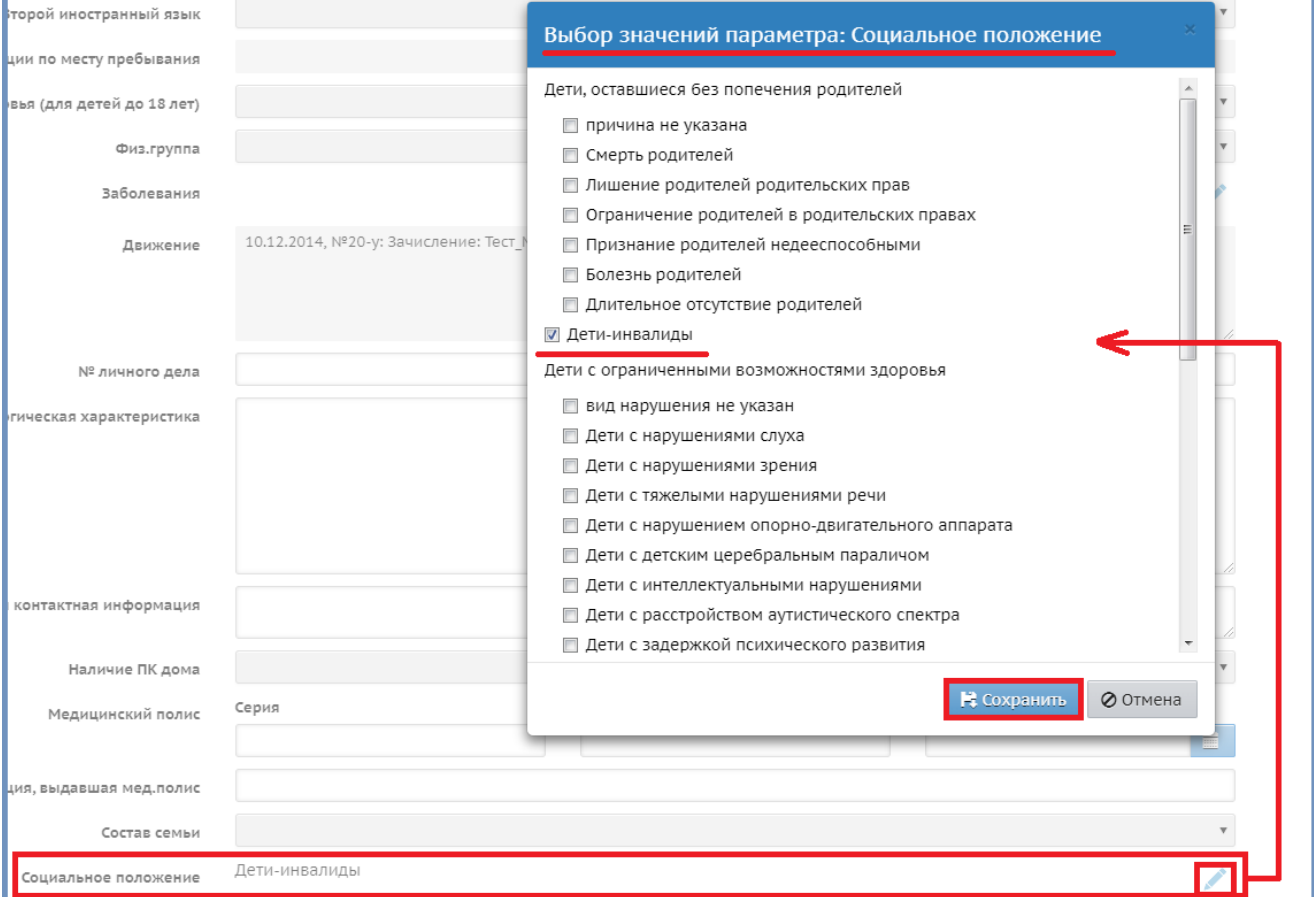

После чего данный ребенок-инвалид будет учитываться при построении отчета *Информация о детях-инвалидах*: *Отчеты Информация о детях-инвалидах* выбрать дату *Сформировать*:

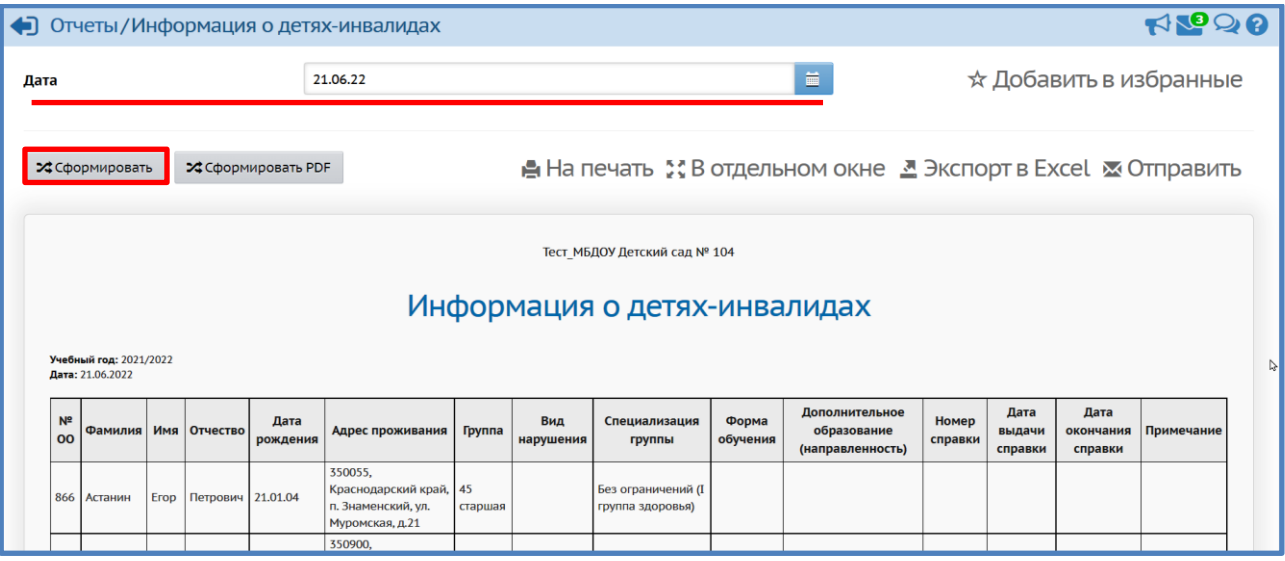

Также важно для последующих выгрузок информации по детям-инвалидам заполнить поле *Инвалидность Сохранить*:

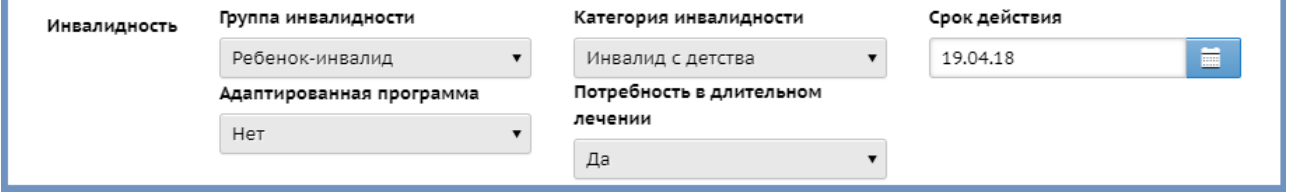

#### <span id="page-16-0"></span>**Что делать если у сотрудника/воспитанника/родителя изменилась фамилия?**

Зайти в личную карточку сотрудника/воспитанника/родителя *Основная информация* изменить фамилию, при помощи клавиатуры, в поле *\*\*\*Фамилия* и в поле *\*\*\*Имя на экране.* Далее перейти в *Дополнительная информация* в *поле Комментарий* внести информацию об основании изменения фамилии *Сохранить*:

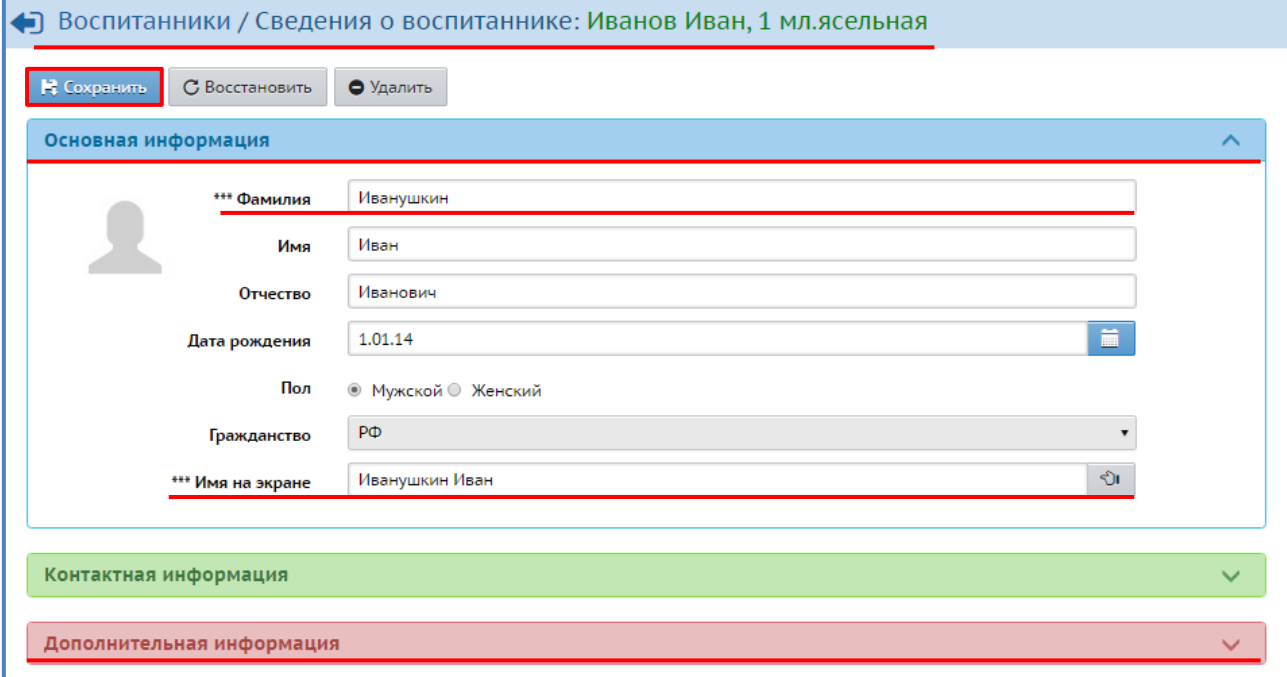

После чего, при построении списка воспитанников, данный ребенок/сотрудник/родитель будет под новой фамилией.

#### <span id="page-17-0"></span>**Как просмотреть и зачислить детей, пришедших из других дошкольных образовательных организаций?**

Дети, которые пришли из другой дошкольной образовательной организации отражаются в списке полученным следующим способом: *Управление Движение Движение воспитанников Книга движения воспитанников Добавить*

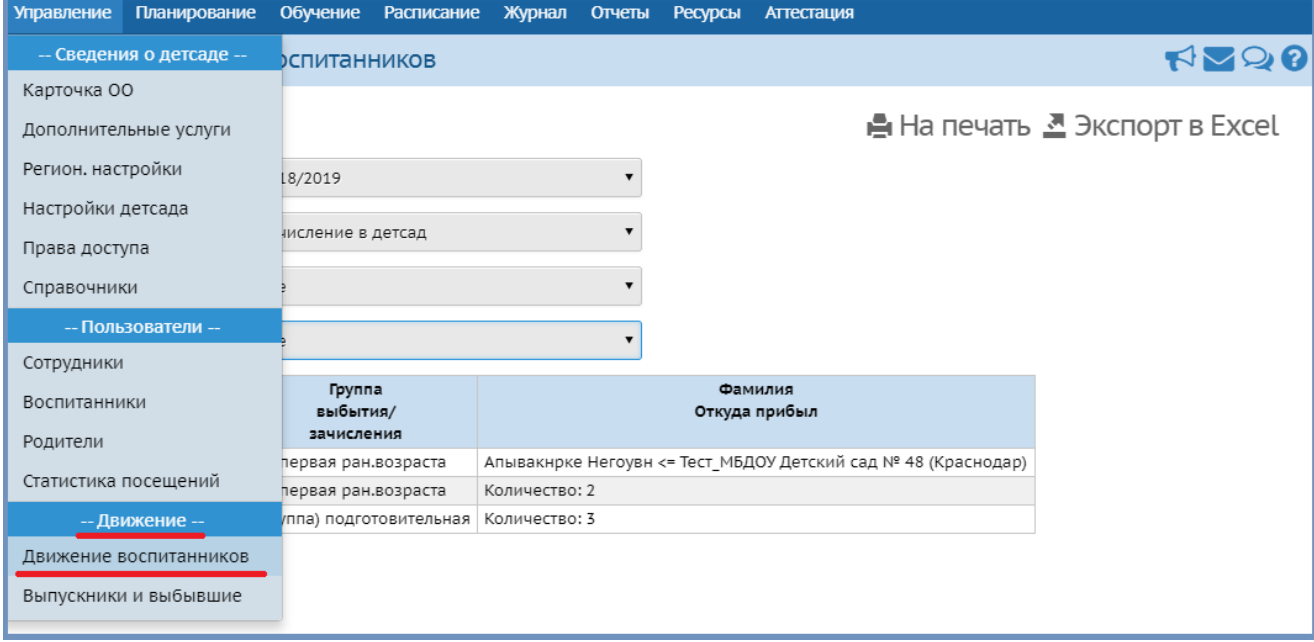

В окне *Движение воспитанников/Создание документа* о движении ввести *№ документа* (желательно ввести какой-нибудь «не существующий» номер, чтобы в случае, если документ сохраниться, можно было этот приказ быстро найти и удалить)  $\rightarrow$  ввести дату документа (лучше всего указать сегодняшнее число, чтобы увидеть детей, выбывших в вашу организацию и еще не зачисленных, за весь период до сегодняшнего дня)  $\rightarrow$  нажать кнопку *Добавить воспитанников в приказ*:

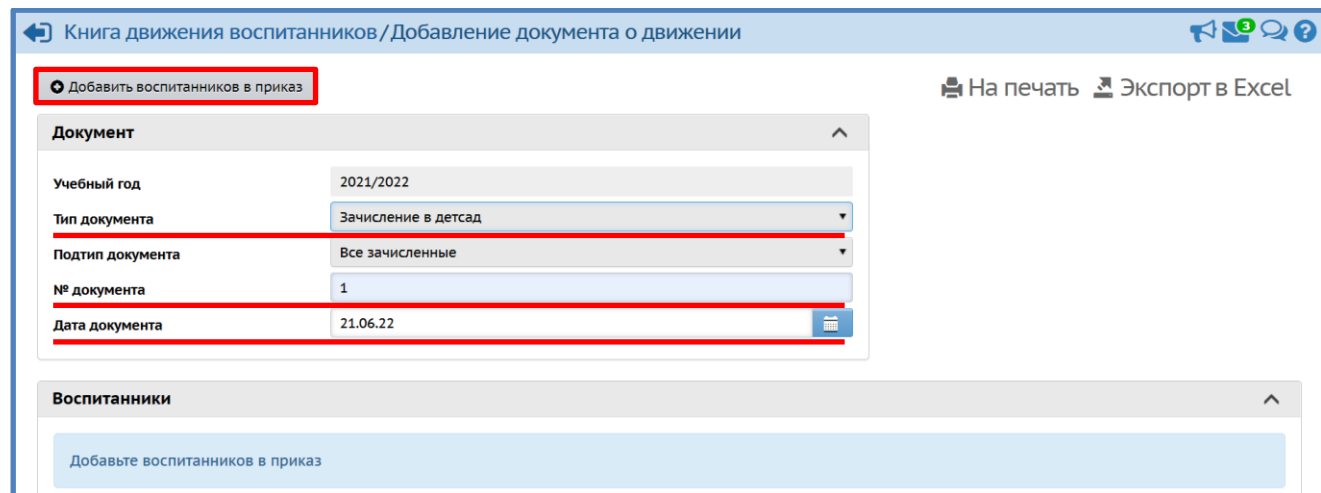

*Окно Добавить воспитанников в приказ* выбрать *Список выпускников и выбывших* группу зачисления можно выбрать любую, так как первоначально осуществляется просмотр, а не создание документа, который сохраниться нажать кнопку *Добавить*:

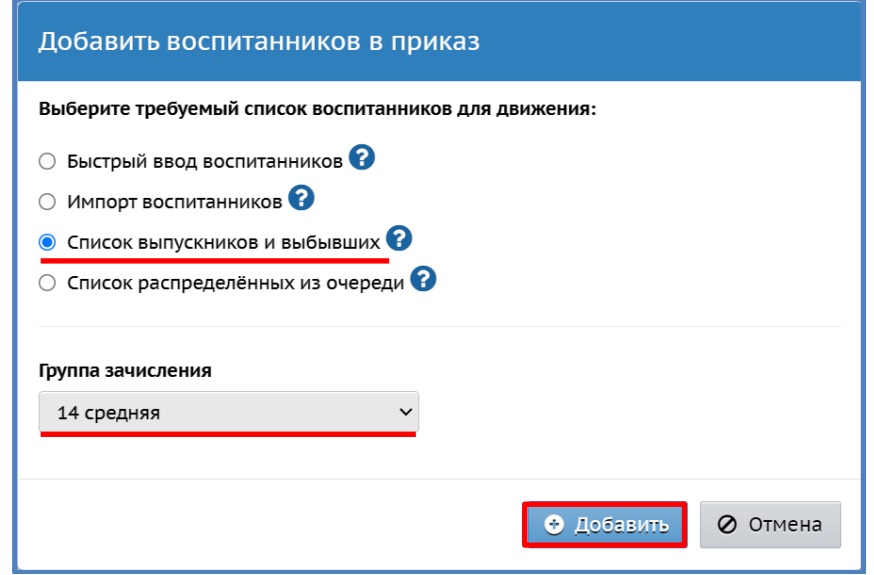

*Окно Список выпускников и выбывших Категория доступности: Выбытие Организация выбытия: Все Год выбытия: Все Класс/группа выбытия: Все Причина выбытия: Все По алфавиту:* от *А* до *Я Пол: Все Применить*:

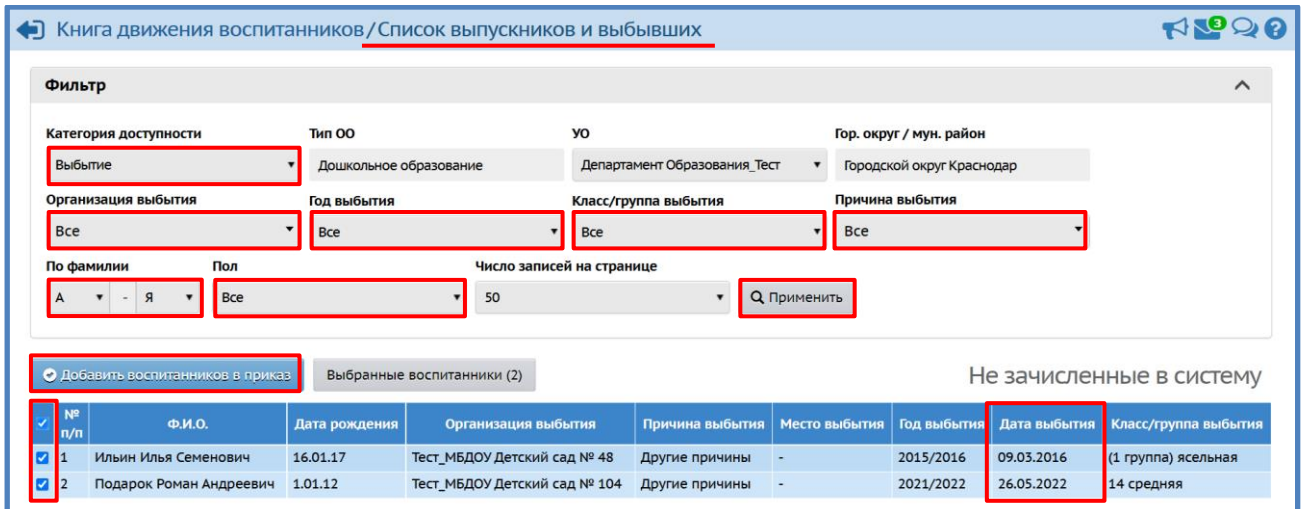

Таким образом, можно увидеть всех детей выбывших в ваш детский сад из других дошкольных образовательных организаций. Обязательно обратите внимание на столбец *Дата выбытия* – дата зачисления в ваш детский сад должна быть позже даты выбытия и совпадать с первым днем посещения ребенка вашего детского сада.

Именно этот столбец позволяет вам понять, когда ребенок выбыл из другого детского сада и в случае обнаружения ошибки – дата выбытия проставлена позже, чем дата зачисления (фактического приема ребенка уже в ваш детский сад) – исправить ее, позвонив в детский сад, из которого выбыл ребенок (столбец *Организация выбытия*).

Теперь, когда список детей известен, данные по нему проверены (особенно дата выбытия), можно его зачислять. Для того, чтобы его зачислить, нужно вернуться в *Книгу движения воспитанников* и зачислить ребенка «правильным документом» *Тип документа: зачисление в детсад* указать номер документа, дату документа, которая должна соответствовать первому дню посещения детского сада, группу зачисления и далее выполнить действия, описанные выше. После нажатия кнопки *Применить*, отметить галочкой квадратик, напротив Ф.И.О. нужного ребенка, нажать *Добавить воспитанников в приказ* нажать *Сохранить*.

После создания данного документа ребенок отразиться в списке зачисленных воспитанников: *Управление Пользователи Воспитанники Все воспитанники/Все зачисленные Применить*.

Бывают случаи когда ребенок отмечен розовым цветом, тогда необходимо ознакомиться с комментарием, который находится ниже списка детей:

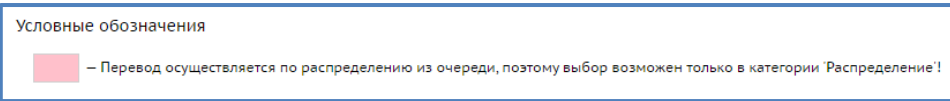

Такой ребенок будет отображаться в АИС «Е-услуги. Образование» со статусом заявления «Заявление о приеме поступило», который необходимо поменять на *Зачислен*. И затем зачислить ребенка из *Категории доступности: Распределение*, т.е. как ребенка, распределенного через АИС «Е-услуги. Образование» (см. ниже).

## <span id="page-19-0"></span>**Как зачислить ребенка, распределенного в ДОО при помощи АИС «Е-услуги. Образование»?**

Детей, которые получили путевку в группу ГКП/полного дня в АИС «Сетевой город. Образование» можно увидеть только через создание приказа о зачислении.

В первый день, когда ребенок, распределенный при помощи АИС «Е-услуги. Образование», вышел в дошкольную образовательную организацию, его нужно зачислить в АИС «Сетевой город. Образование» приказом о зачислении в детсад, т.е. аналогично как и при зачислении воспитанников из списка выпускников и выбывших, только выбрав в последующем Список распределенных из очереди.

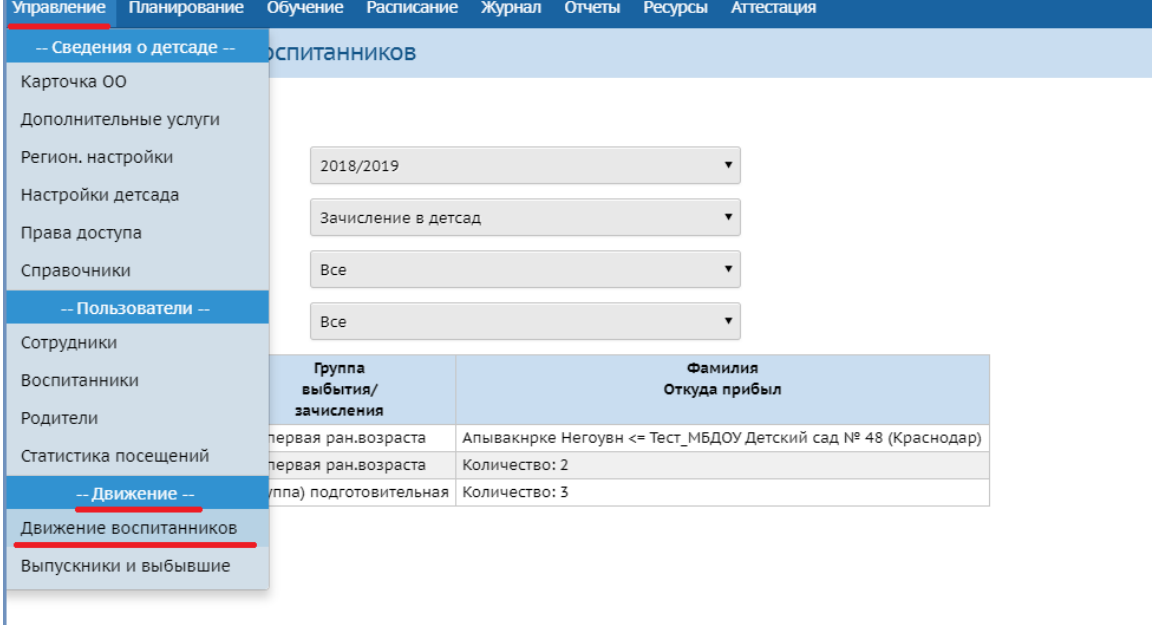

В *окне Движение воспитанников/Создание документа* о движении ввести *№ документа* (как правило, № документа совпадает с фактическим приказом о зачислении ребенка в детский сад)  $\rightarrow$  ввести дату документа (дата документа соответствует первому дню посещения ребенком детского сада) нажать кнопку *Добавить воспитанников в приказ*:

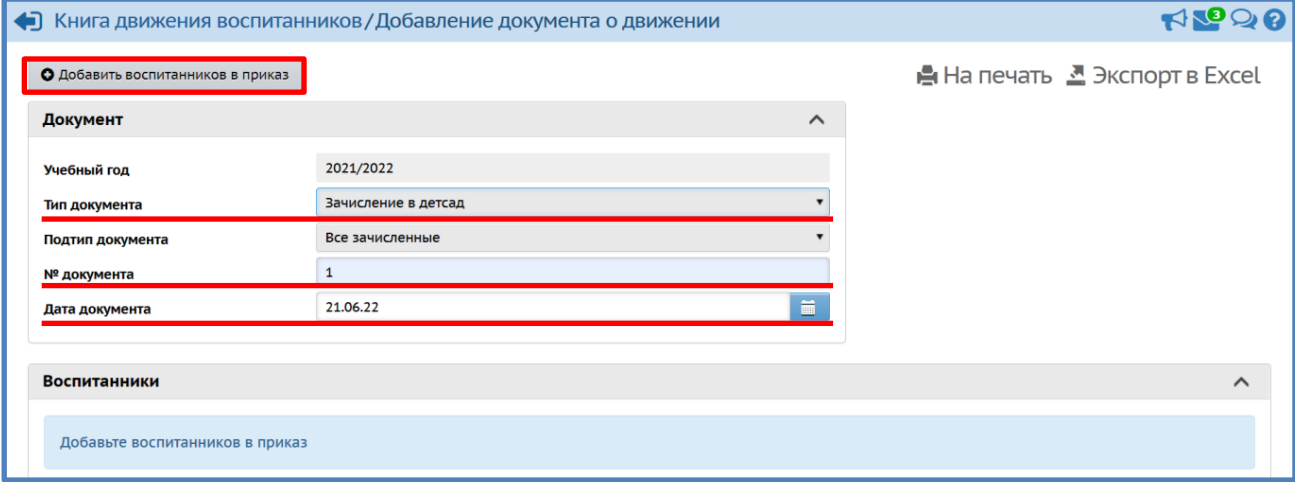

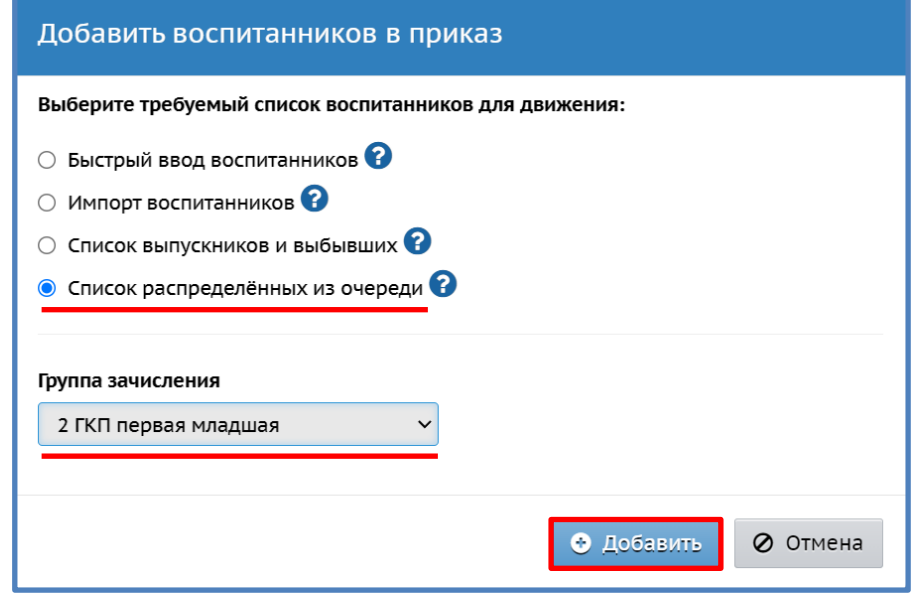

*Окно Добавить воспитанников в приказ Список распределенных из очереди Группа зачисления* (выбрать ту группу, в которую зачисляется ребенок/дети) кнопка *Добавить.*

*Окно Выбор распределенных из очереди Категория доступности: Распределение По алфавиту:* от *А* до  $\mathcal{A} \rightarrow \Pi$ ол: Все  $\rightarrow \Pi$ рименить  $\rightarrow$  слева, напротив Ф.И.О. ребенка, которого необходимо зачислить, нужно в квадратике поставить галочку нажать *Добавить*:

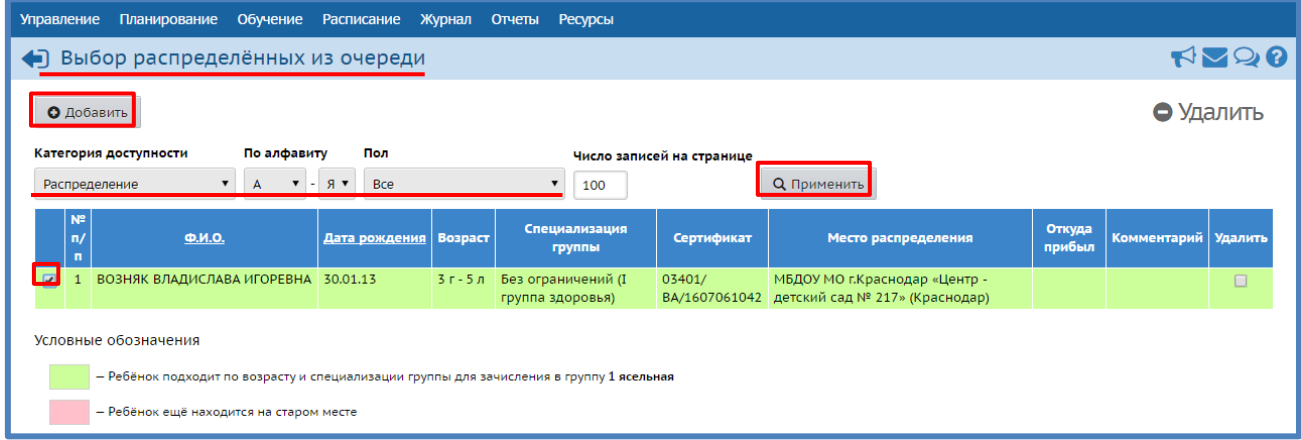

После создания данного документа ребенок отразиться в списке воспитанников: *Управление Пользователи Воспитанники Все воспитанники/Все зачисленные Применить*.

#### <span id="page-21-0"></span>**Как создать документ о выбытии ребенка из дошкольной образовательно организации?**

*Управление Движение Движение воспитанников Книга движения воспитанников Добавить*:

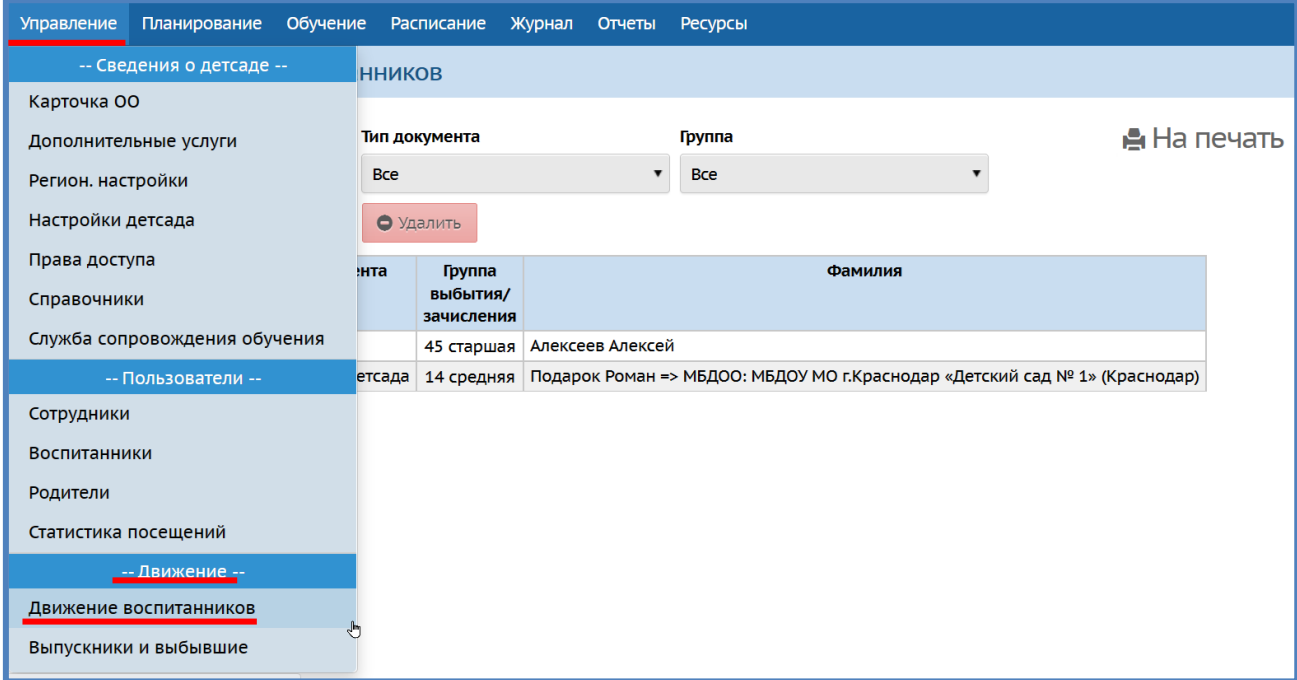

*Окно Движение воспитанников/Добавление документа о движении* ввести *тип документа: Выбытие из детсада № документа*, *дату документа (последний день посещения детского сада)* нажать *Добавить воспитанников в приказ*:

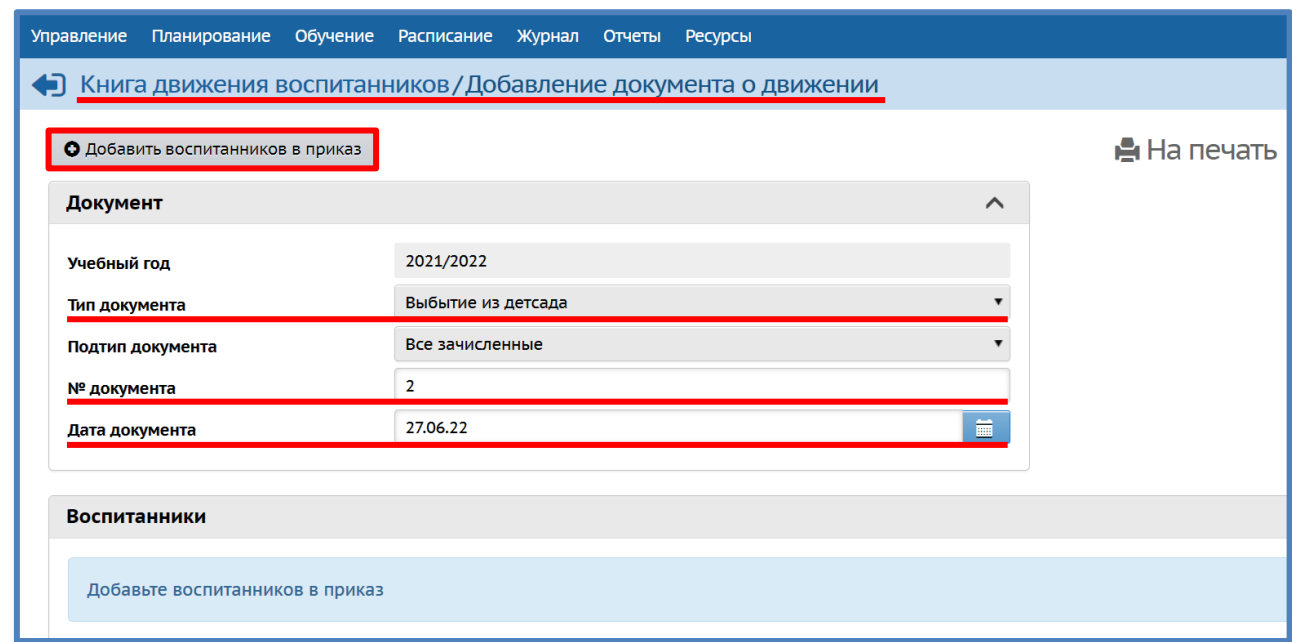

Окно Добавить воспитанников в приказ → указать группу выбытия → нажать *Добавить*:

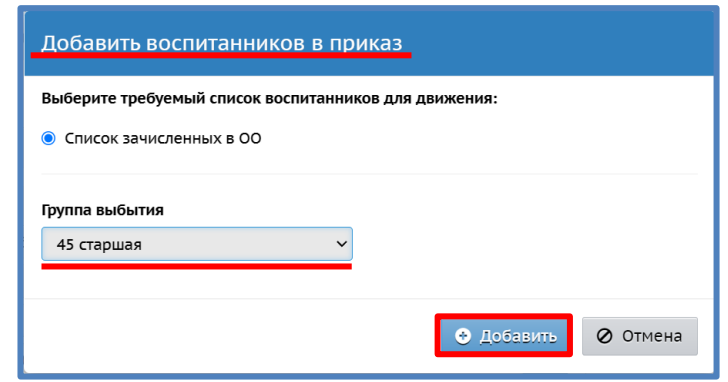

*Окно Книга движения воспитанников/Список зачисленных в ОО* из списка галочкой выбрать ребенка нажать кнопку *Добавить воспитанников в приказ*:

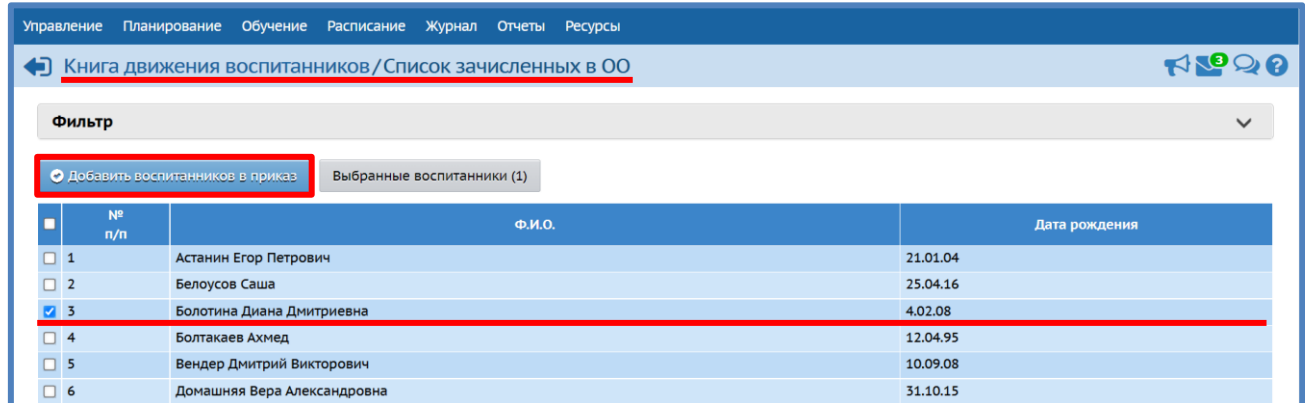

*Окно Движение воспитанников/Редактирование документа о движении* нажать на кнопку *Редактировать* если не известно куда выбывает ребенок, то оставляем в столбце *Куда выбыл*, в соответствующей строке, *В пределах города Сохранить*

Для редактирование места выбытия можно нажать на значок в столбце *Ред.* окна *Книга движения воспитанников/Редактирование документа о движении*:

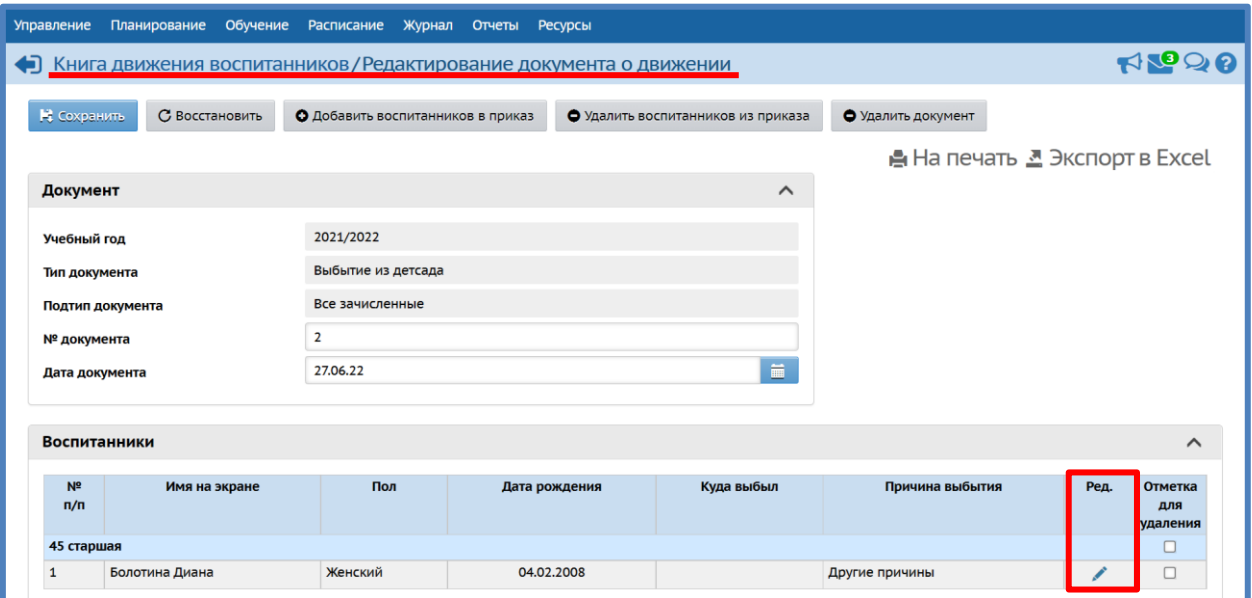

При этом окно *Книга движения воспитанников/Редактирование документа о движении* примет следующий вид:

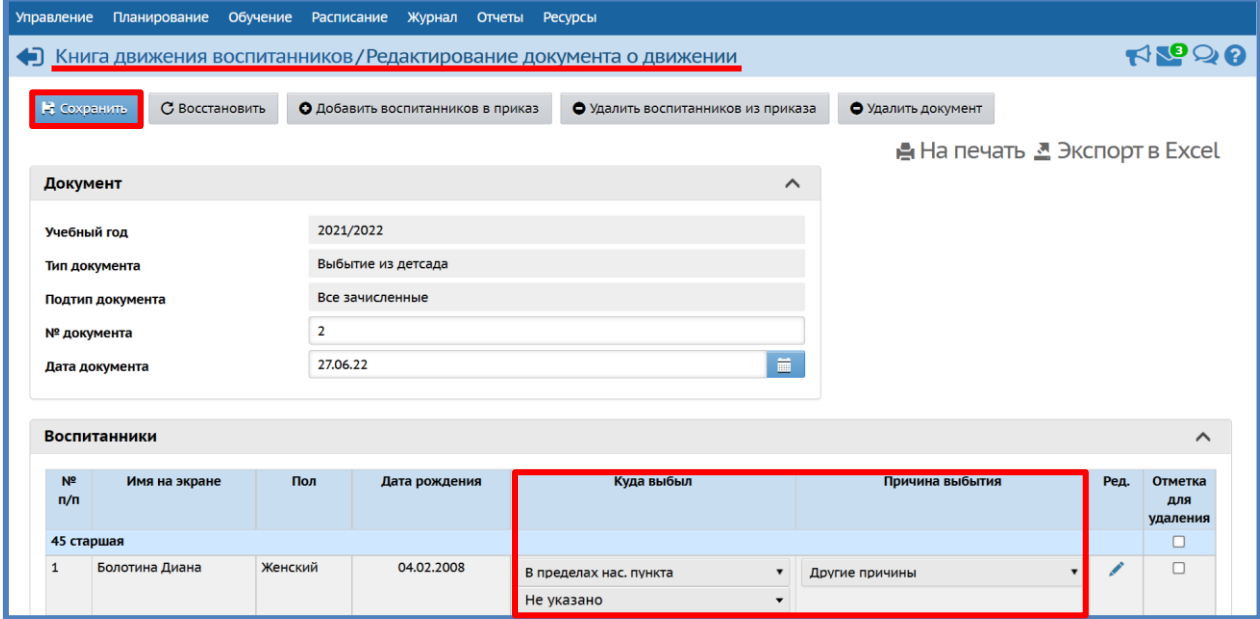

Если известно куда выбывает ребенок, то в *поле В пределах нас.пункта* указать территорию выбытия в *поле Не указано* выбрать образовательную организацию, в которую выбывает ребенок - в *поле Другие причины* возможно выбрать причину выбытия *Сохранить.*

Если, когда выбыл ребенок не известно место выбытия, то впоследствии, когда станет известно, куда он выбыл, можно данную информацию в документе отредактировать: *Управление Движение Движение воспитанников Книга движения воспитанников* в столбце *№ документа* найти номер нужного документа при помощи щелчка мышки щелкнуть по нему:

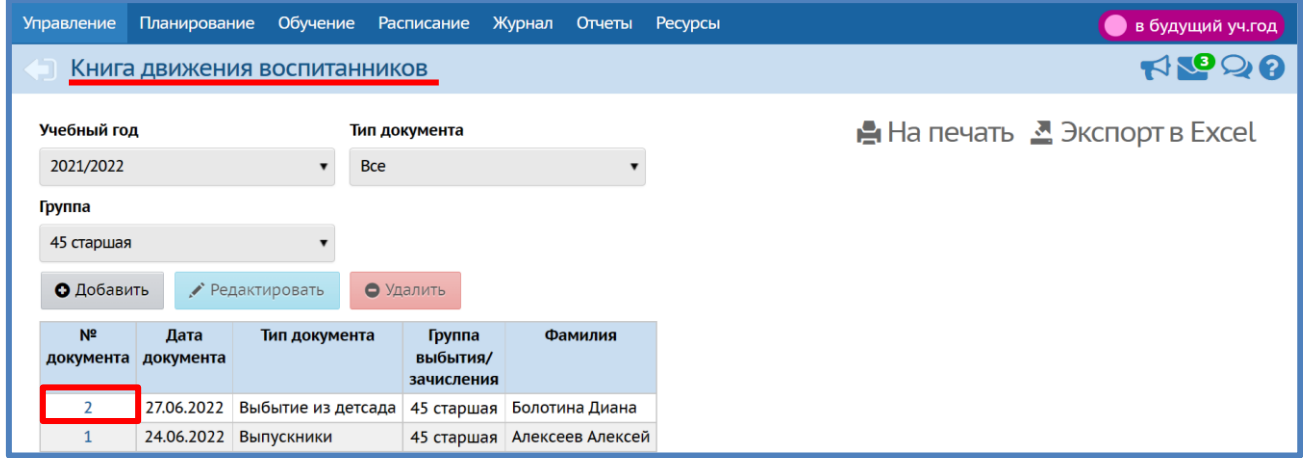

Откроется окно *Книга Движение воспитанников/Редактирование документа о движении* при помощи кнопки *Редактировать* отметить нужную информацию *Сохранить*.

Если этим же документом выбытие оформляется на другого ребенка из другой группы, нужно в окне *Книга Движение воспитанников/Редактирование документа о движении* нажать кнопку *Добавить воспитанников в приказ*  $\rightarrow$  выбрать группу  $\rightarrow$  добавить ребенка и *Сохранить*.

#### <span id="page-24-0"></span>**Как зачислить ребенка в группу полного дня, если ранее он ходил в группу ГКП?**

Если ребенок посещал группу ГКП и принес путевку на полный день, то он отобразиться в *Списке распределенных из очереди* (*Управление Движение воспитанников Книга движение воспитанников Список распределенных из очереди*).

**Список распределенных из очереди можно посмотреть только при создании приказа на зачисление!**

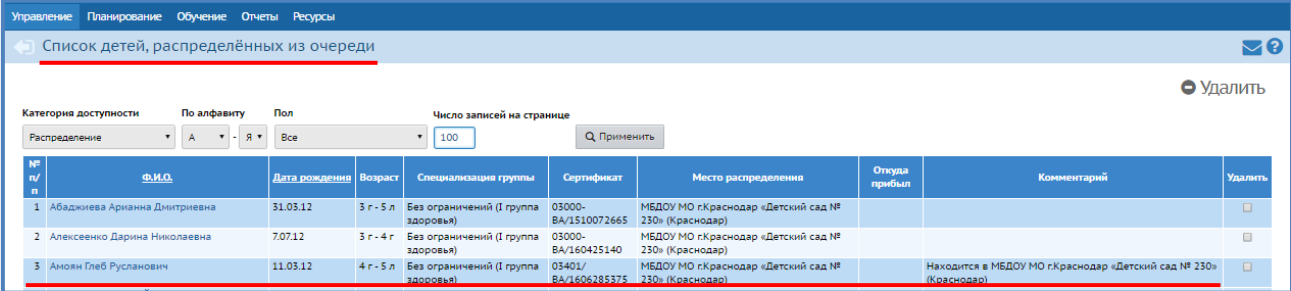

Пока он не появится в *Списке распределенных из очереди*, с ним ничего не нужно делать. Как только он появился в *Списке распределенных из очереди*, нужно зайти в АИС СГО создать документ о выбытии ребенка из детского сада (дата документа должна соответствовать последнему дню посещения ребенком группы ГКП), указав место выбытия (столбец *Куда выбыл* поле *Не указано*) свой детский сад создать документ *Зачисление в* 

*детсад*, зачислив его в группу полного дня из *Списка распределенных из очереди* (дата документа соответствует первому дню посещения группы полного дня), при этом система определит что данный воспитанник присутствует в системе и предложит выбрать его. Не выбирайте вариант «Новый воспитанник» или «Игнорировать».

Далее нужно проверить этого ребенка выполнив следующие действия: *Управление Пользователи Воспитанники Фильтр* от *А* до *Я Пол Все Группа Все воспитанники* → нажать *Применить* → найти этого ребенка → зайти в его карточку → *Дополнительная информация* просмотреть информацию в поле *Движение*.

#### <span id="page-25-0"></span>**Что делать, если в документ внесли «лишнего» ребенка?**

Бывают случаи, когда в документ *Зачисление в детсад* внесли случайно (механическая ошибка) не того ребенка, например, из пяти детей, зачисляемых в детский сад одного из них зачислили не в ту группу.

В этом случае необходимо: зайти в данный документ (*Управление Движение*  $I$ вижение воспитанников  $\rightarrow$  Книга движения воспитанников  $\rightarrow$  выбрать нужный документ, щелкнув по его номеру мышкой) о*кно Движение воспитанников/Редактирование документа о движении* найти нужного ребенка поставить галочку в столбце *Отметка для удаления* напротив данного ребенка нажать *Удалить воспитанников из приказа Сохранить*:

Если ребенок был взят из *Списка распределенных из очереди*, то он туда обратно вернется, если из *Выпускники и выбывшие*, то, соответственно, окажется там. В дальнейшем можно будет его зачислить, взяв из соответствующей *Категории доступности*.

Бывают случаи, когда по механической ошибке ребенка включают в документ *Выбытие из детсада*. В этом случае действия аналогичны описанным выше. Ребенок в данном случае окажется/«вернется» в группу, из которой был взят/включен в документ.

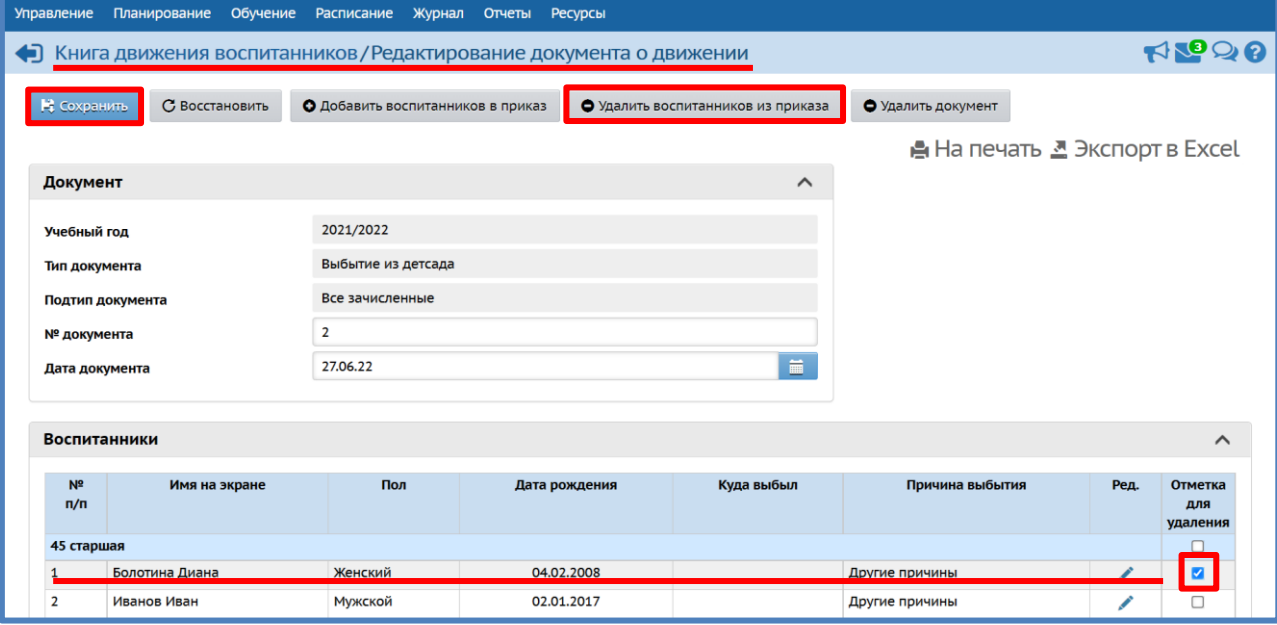

Если документ (*Зачисление в детсад*, *Выбытие из детсада*, …) был создан по ошибке, то для того, чтобы его удалить, необходимо зайти в него и нажать кнопку *Удалить документ*, либо удалить его в Книге движения воспитанников, выделив документ (при этом строчка с документом подсветится синим цветом). После выделения документа кнопка *Удалить* станет активной.

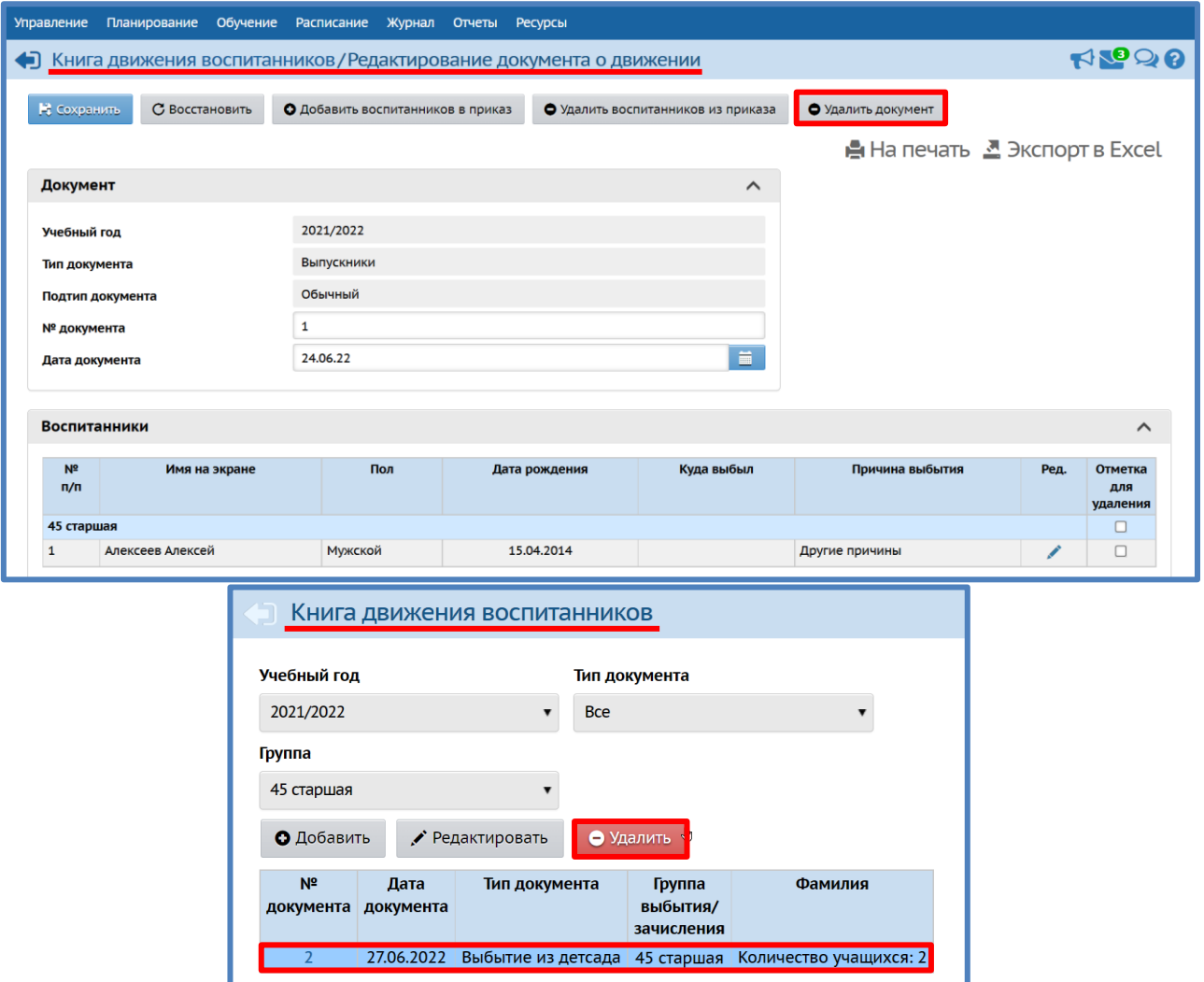

#### <span id="page-26-0"></span>**Как правильно создавать документы для детей, выпускающихся в школу?**

Дети, которые уходят в школу, т.е. выпускаются, в системе оформляются типом документа – *Выпускники*. Данный тип документа становится активным, когда выполнены два условия:

 в системе нажата кнопка *Формирование следующего учебного года* и существует возможность работы в двух годах одновременно (текущем и будущем):

летний период работы, т.е. в период с 1 июня.

Создание документа о выпуске: перейти в текущий учебный год *Управление Движение Движение воспитанников Книга движения воспитанников Кнопка Добавить*:

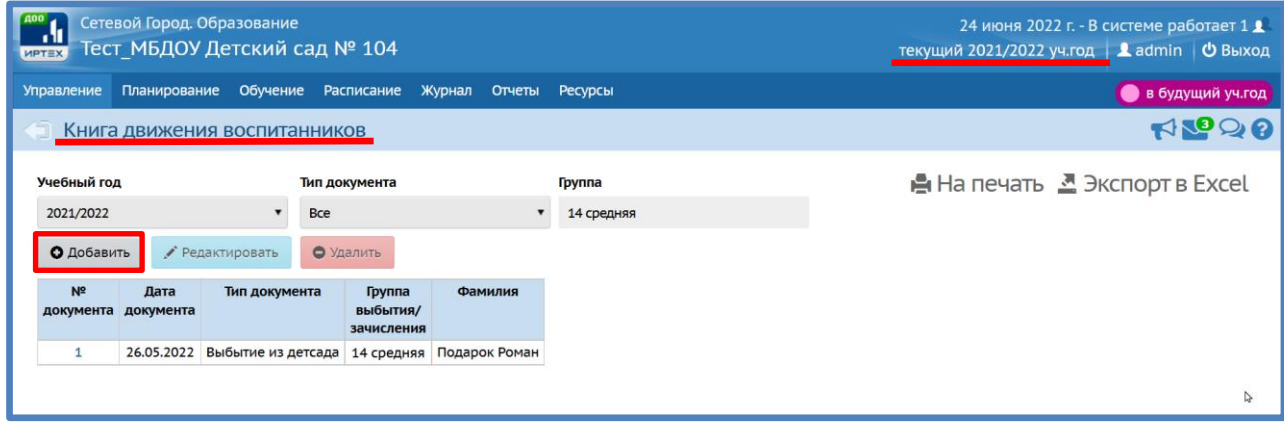

Выбрать *Тип документа*: *Выпускники* ввести *№ документа* дату документа нажать кнопку *Добавить воспитанников в приказ*:

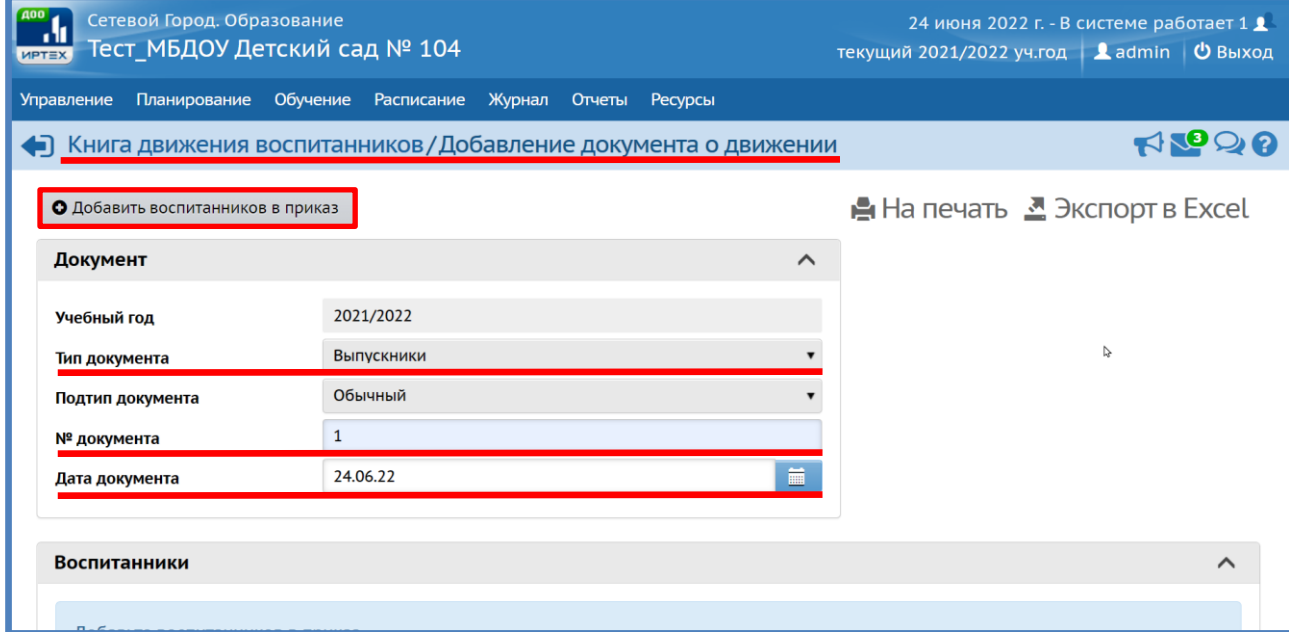

Откроется окно *Добавить воспитанников в приказ* в строке *Группа выбытия* нужно выбрать необходимую группу нажать кнопку *Добавить*:

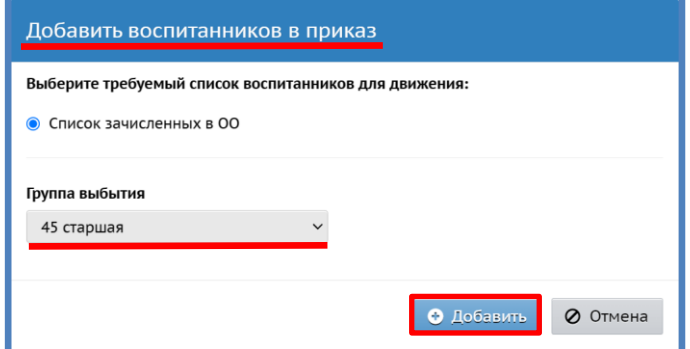

Откроется окно *Книга движение воспитанников/Список зачисленных в ОО*  устанавливаем галочку на воспитанников, которые уходят в общеобразовательную организацию нажать кнопку *Добавить воспитанников в приказ*:

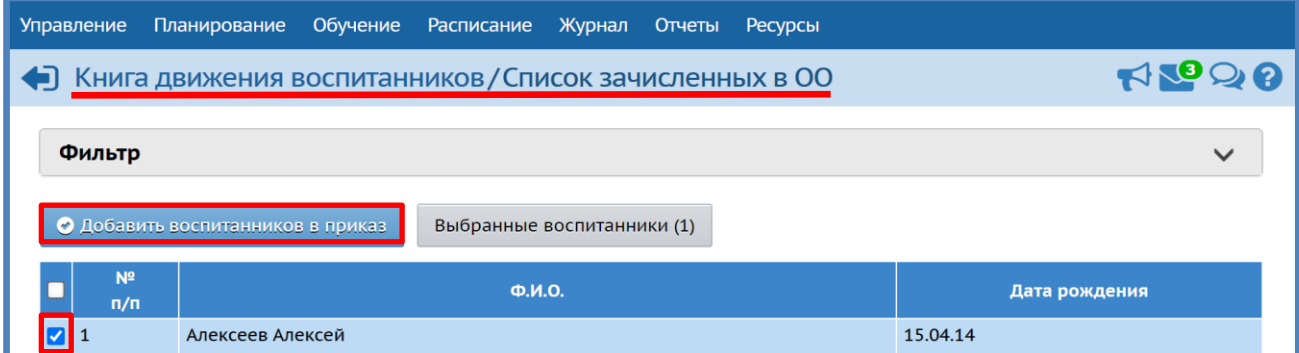

Обозначить место выпуска (*Куда выбыл*) воспитанник: для этого необходимо в окне *Движение воспитанников/Редактирование документа о движении* нажать на кнопку *Редактировать*

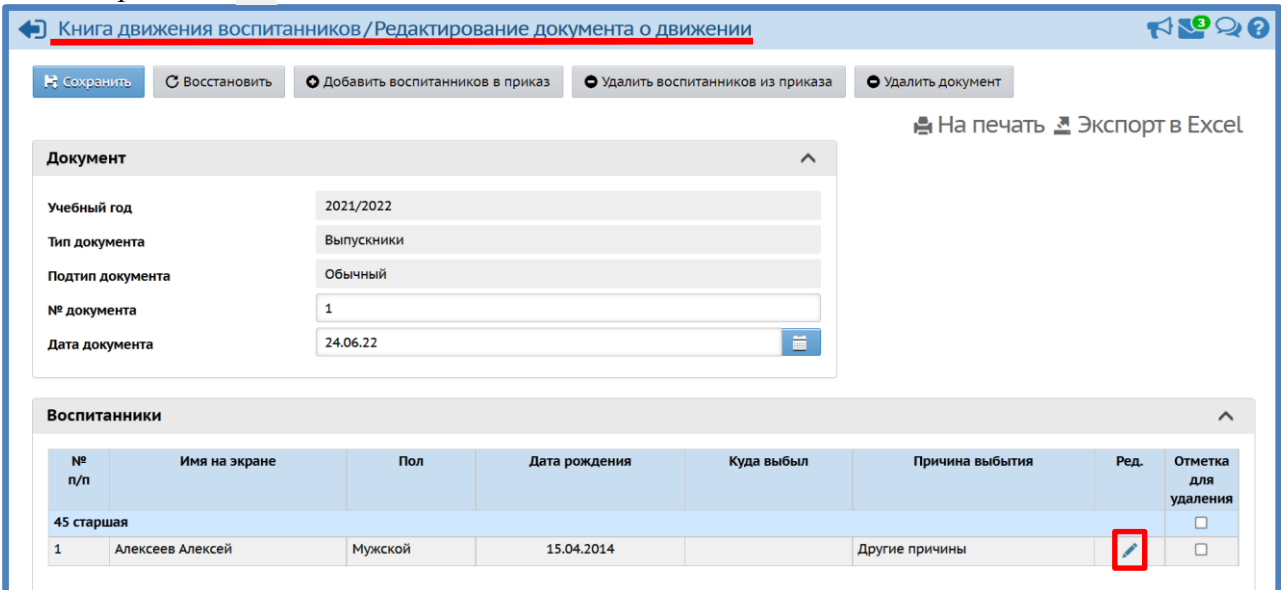

В окне *Движение воспитанников/Редактирование документа о движении* раскроется секция *Воспитанники* обозначить место выпуска (*Куда выбыл*): для этого в столбце *Куда выбыл* в строке *Не указано* из выпадающего списка выбрать щелчком мыши общеобразовательную организацию, в которой будет обучаться ребенок  $\rightarrow$  нажать кнопку *Сохранить*:

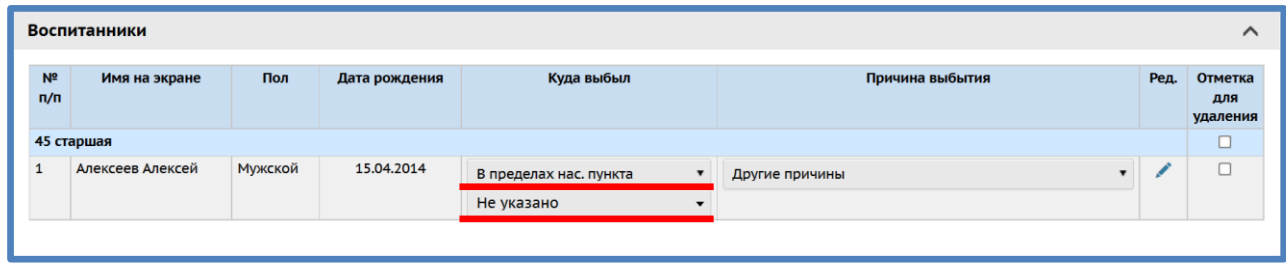

Если не известна общеобразовательная организация, в которой будет обучаться ребенок, оставьте в столбце *Куда выбыл* значение *В пределах нас.пункта*.

В этом же окне можно удалить ребенка из приказа, при помощи столбца *Отметка для удаления,* после чего он вернется в список группы.

## <span id="page-29-0"></span>**Как создавать документы о переводе на следующий учебный год?**

Для того, чтобы создать документ о переводе на следующий учебный год нужно: перейти в текущий учебный год:

*Управление Движение Движение воспитанников Книга движения воспитанников*  Кнопка *Добавить*. В окне *Книга движения воспитанников/Добавление*   $\partial$ окумента о движении → Тип документа → Перевод на следующий год → ввести № *документа* дату документа нажать кнопку *Добавить воспитанников в приказ*:

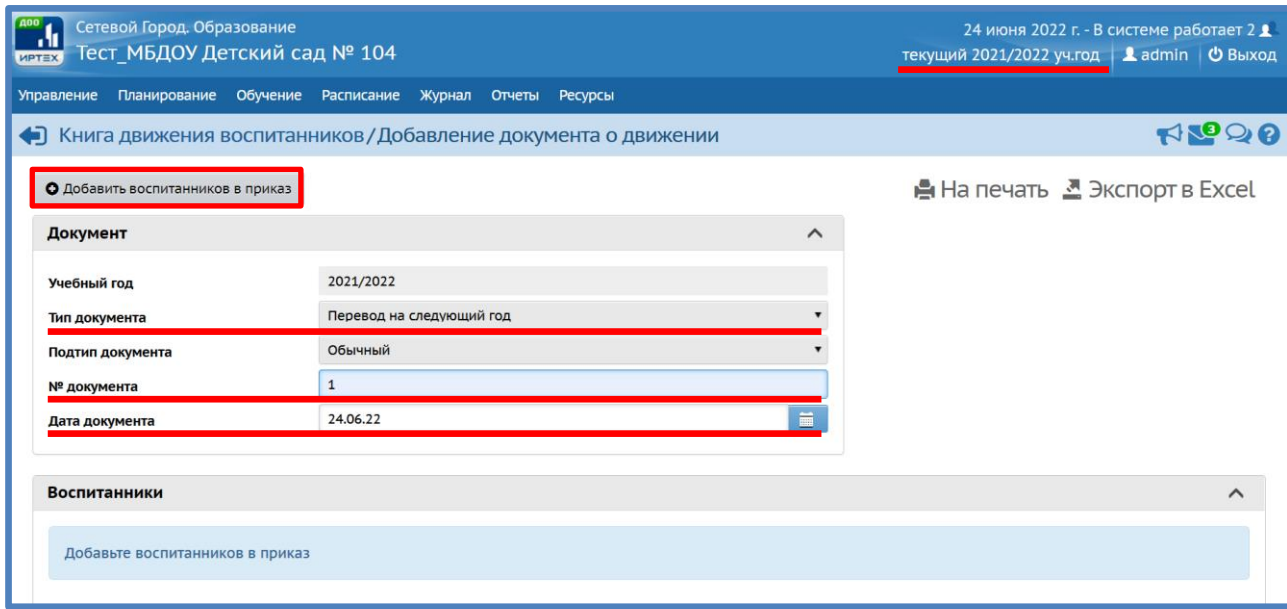

Откроется окно Добавить воспитанников в приказ  $\rightarrow$  выбрать группу, из которой переводится ребенок (*Группа выбытия*) выбрать группу, в которую переводится ребенок (*Группа зачисления*) нажать кнопку *Добавить*:

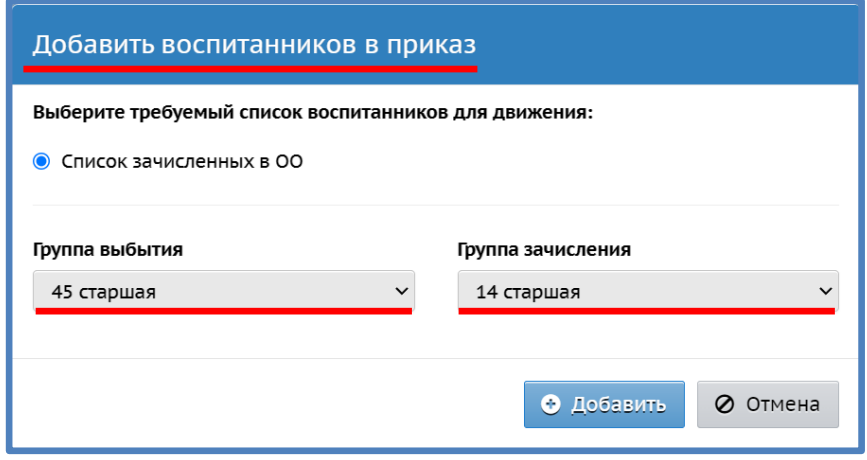

Окно Движение воспитанников/Список зачисленных в  $OO \rightarrow B$  первом столбце нужно отметить мышкой воспитанников, которые переходят из одной группы в другую (эти группы выбраны на предыдущем шаге см. выше) нажать кнопку *Добавить воспитанников в приказ*:

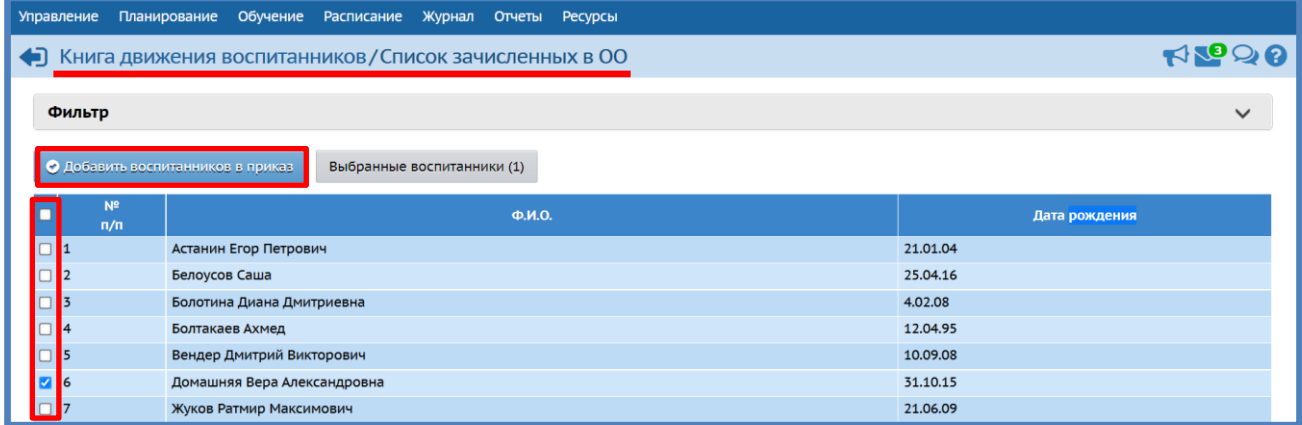

## <span id="page-30-0"></span>**Как поменять место выбытия/выпуска детям, выбывшим/выпустившимся в прошлом учебном году?**

Для того, чтобы поменять место выбытия ребенку, выбывшему в прошлом учебном году нужно: *Управление Движение Выпускники и выбывшие Список свободных учеников (выпускников и выбывших) Категория доступности: Выбытие/Выпуск Воспитанники* (*Все* – данный критерий позволяет сформировать список детей зачисленных в ОО и доступных для зачисления, *Доступные для зачисление* – те которые ни в какую ОО не зачислены)  $\rightarrow$  можно уточнить, выбрав  $I$ од выбытия...  $\rightarrow$  найти ребенка  $\rightarrow$  щелчком мышки выделить его Ф.И.О.:

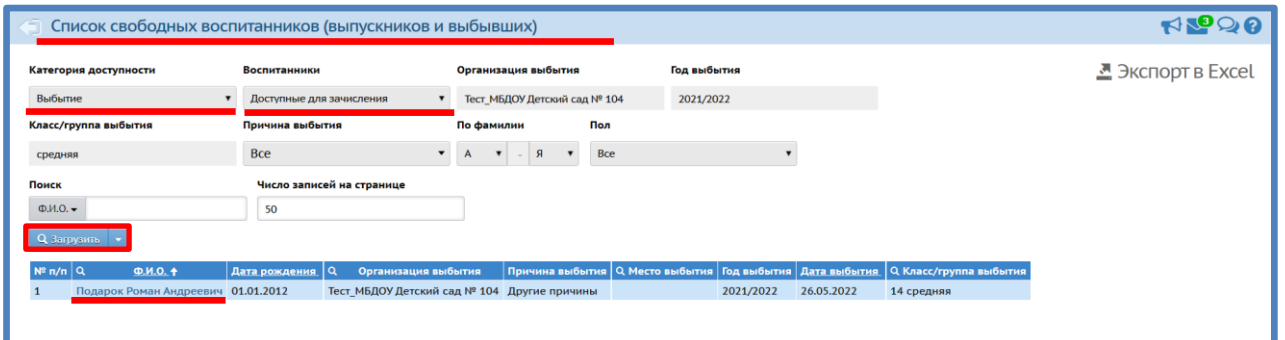

Окно *Сведения о воспитаннике* Выбрать направление выбытия: *В пределах нас.пункта/За пределами нас.пункта* место выбытия *Не указано* указать место выбытия при помощи выпадающего списка *Сохранить*:

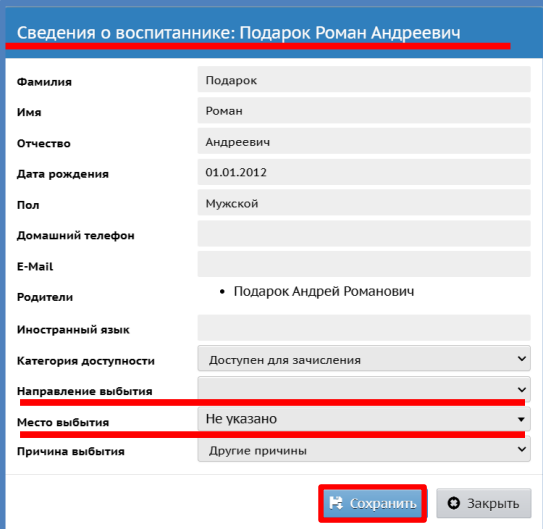

После этого в окне *Список свободных учеников (выпускников и выбывших)* в столбце *Место выбытия* соответствующей строки отобразиться выбранное место выбытия:

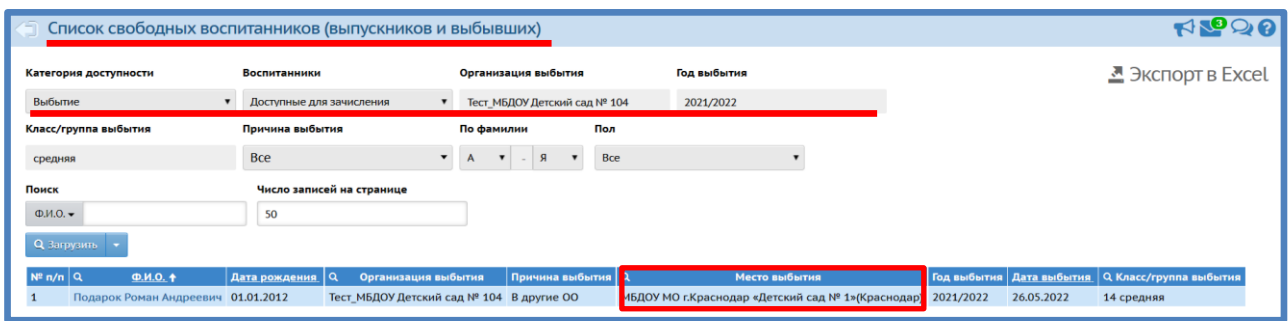

#### <span id="page-31-0"></span>**Как просмотреть список детей, документы прошлого учебного года?**

В системе хранятся все данные по всем годам обучения. Доступны для редактирования только те данные, которые касаются текущего учебного года. Но в некоторых случаях возникает необходимость просмотреть данные прошлого года. Для этого нужно: *Планирование Учебный план Учебный год и периоды*:

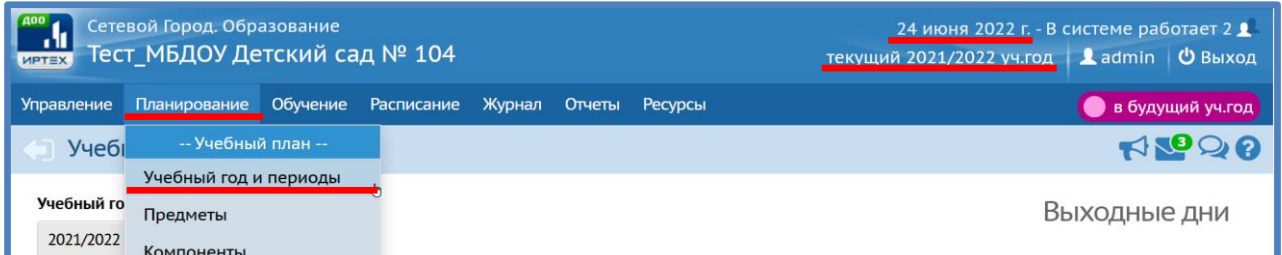

Окно *Учебный год и периоды* обратите внимание на надпись в правом верхнем углу под датой: «*текущий 2021/2022 уч.год*» поле *Учебный год и периоды* выбрать *(\*)2020/2021* после чего появится надпись: «*текущий 2020/2021 уч.год*»:

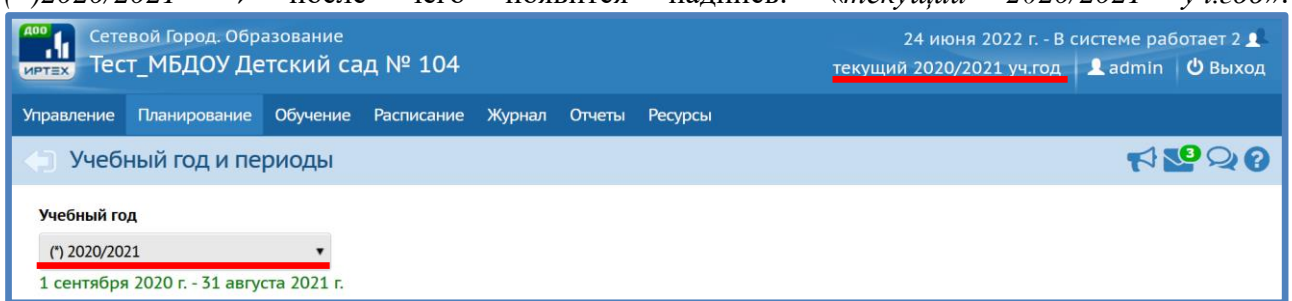

Теперь можно просмотреть, например, документы движения детей за прошлый год.

### <span id="page-31-1"></span>**Почему невозможно создать (добавить) группу?**

При создании/добавлении группы (*Обучение Группы обучения Группы* окно  $C$ писок *групп* → Добавить → окно Добавить *группу* → ввести все параметры группы → кнопка *Добавить*), появляется следующее оповещение системы:

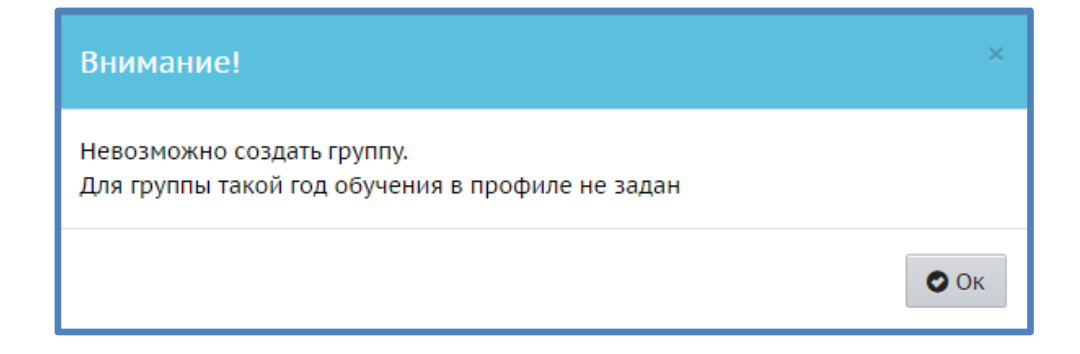

В таких случаях необходимо данной группе назначить профиль: *Планирование Учебный план Профили* окно *Профили (специализации) учебного плана* в таблице в ячейке группы, которую нужно добавить, поставить галочку, например, *вторая младшая Сохранить*:

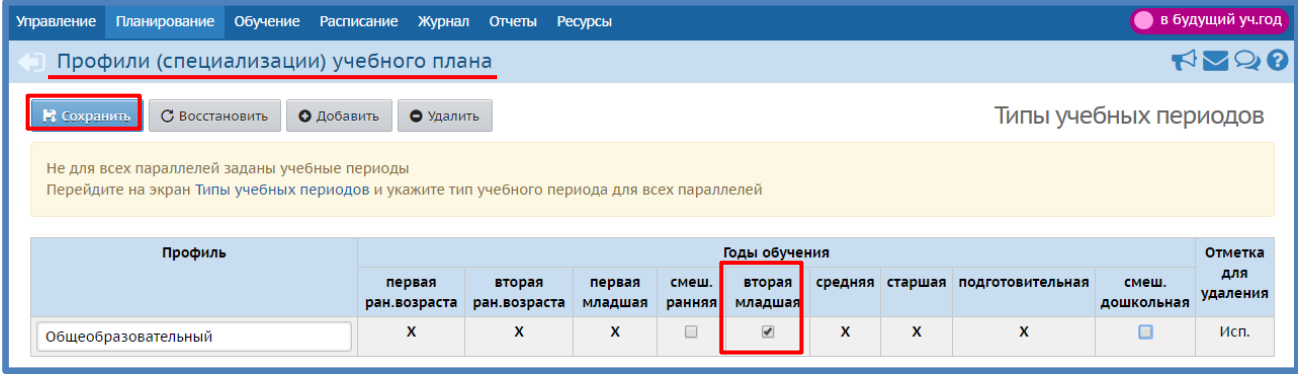

После этого появится возможность добавлять вторые младшие группы.

<span id="page-32-0"></span>**Что делать, если по ошибке добавили группу, которая не существует (ошиблись в названии группы)?**

В случае если группа пустая, т.е. в нее не переводились и не зачислялись дети, то ее нужно удалить, выделив удаляемую группу (Пустые группы в списке групп для удобства подсвечены серым цветом, а группы в которых есть дети - голубым). **Для удаления выделите группу, щелкнув левой кнопкой мыши в любом месте строки (не нажимайте на название группы). После этого группа, которую вы хотите удалить, выделится синим цветом и рядом с кнопкой** *Добавить* **появится кнопка** *Удалить***.** (*Обучение*  $\Gamma$ руппы обучения  $\rightarrow$  *Группы*  $\rightarrow$  окно *Список групп*). При помощи соответствующей кнопки *Удалить* вы удаляете ненужную группу и далее создаете при помощи кнопки *Добавить* новую группу:

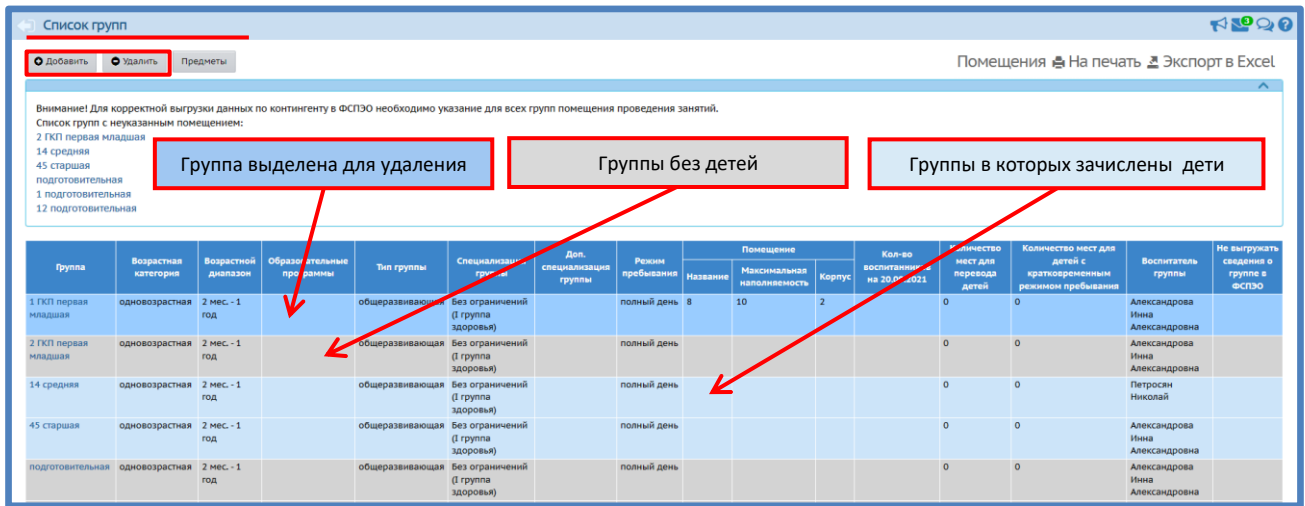

#### <span id="page-33-0"></span>**Как поменять воспитателя группы?**

Для того, чтобы поменять воспитателя группы нужно: *Обучение Группы обучения*  $\Gamma$ руппы  $\rightarrow$  окно *Список групп* $\rightarrow$  щелкнуть левой кнопкой мыши по наименованию группы столбца *Группа*, откроется окно *Группы/Редактирование групп* поле *Воспитатель группы* кнопка *Редактировать Сохранить*:

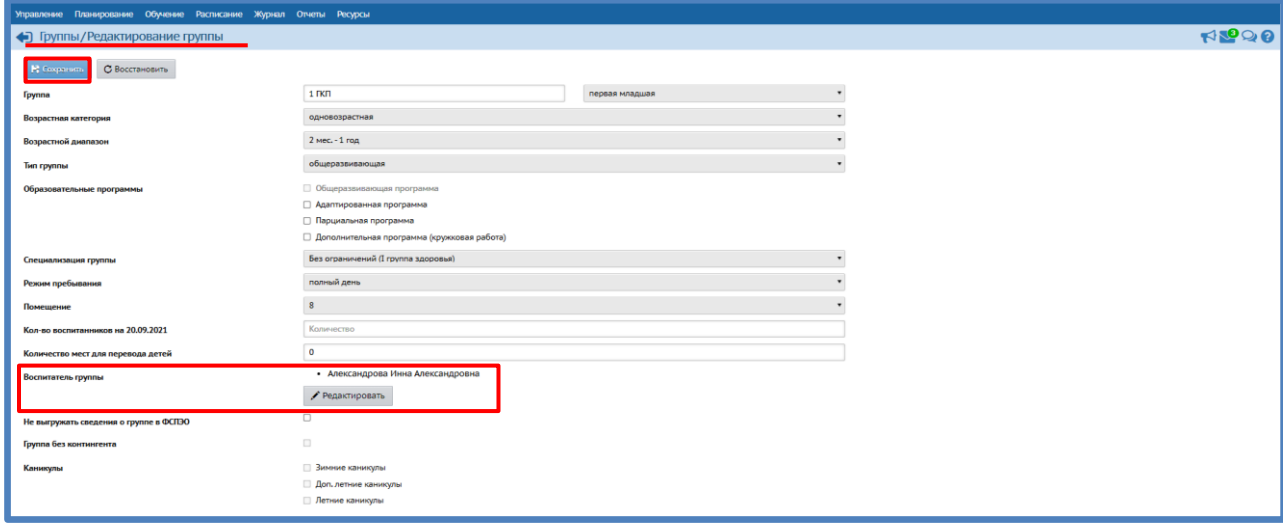

#### <span id="page-33-1"></span>**Что делать если в течение учебного года группа закрывается?**

Если группа закрывается, то нужно зайти в эту группу и поставить отметку в поле *Не выгружать сведения о группе в ФСПЭО*: *Обучение Группы обучения Группы* в соответствующей ячейке столбца *Группа* при помощи мышки, щелкнув Л.К.М. по названию группы окно *Группы/Редактирование групп* поле *Не выгружать сведения о группе в ФСПЭО Сохранить*:

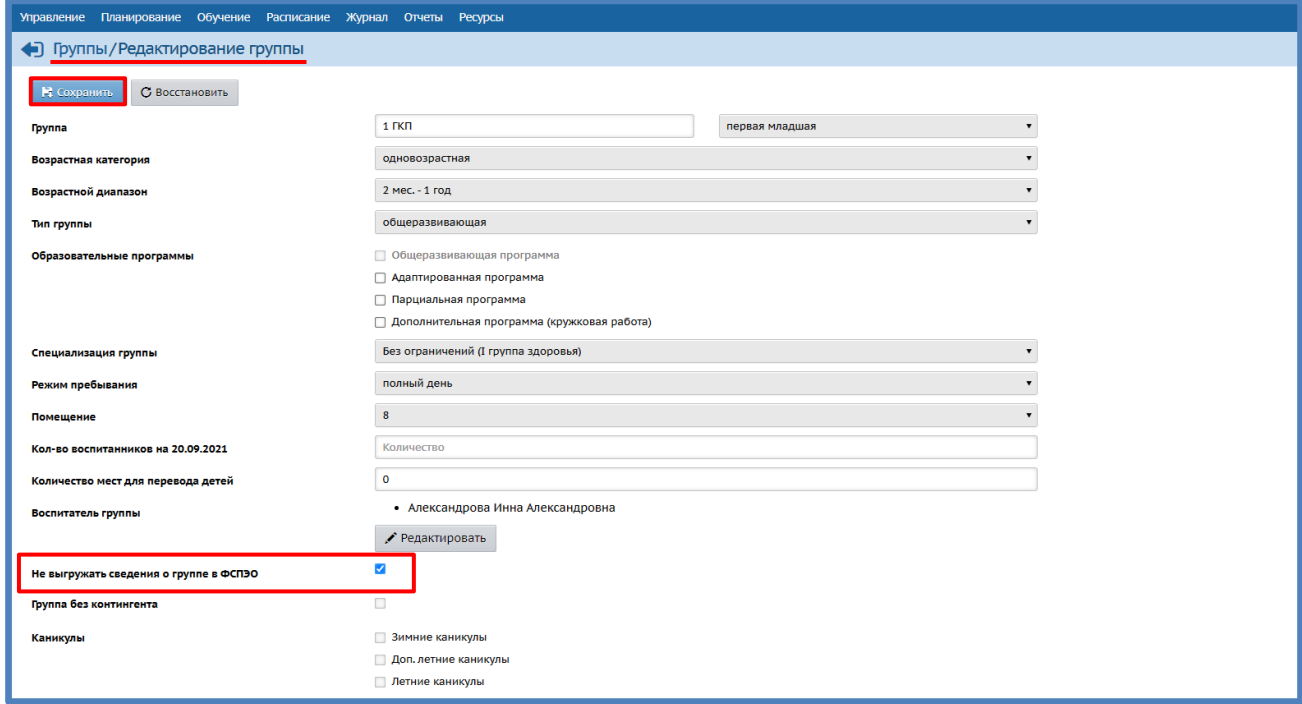

После этого в окне *Создание и редактирование групп* в столбце *Не выгружать сведения о группе в ФСПЭО* соответствующей строки появится отметка *Да*:

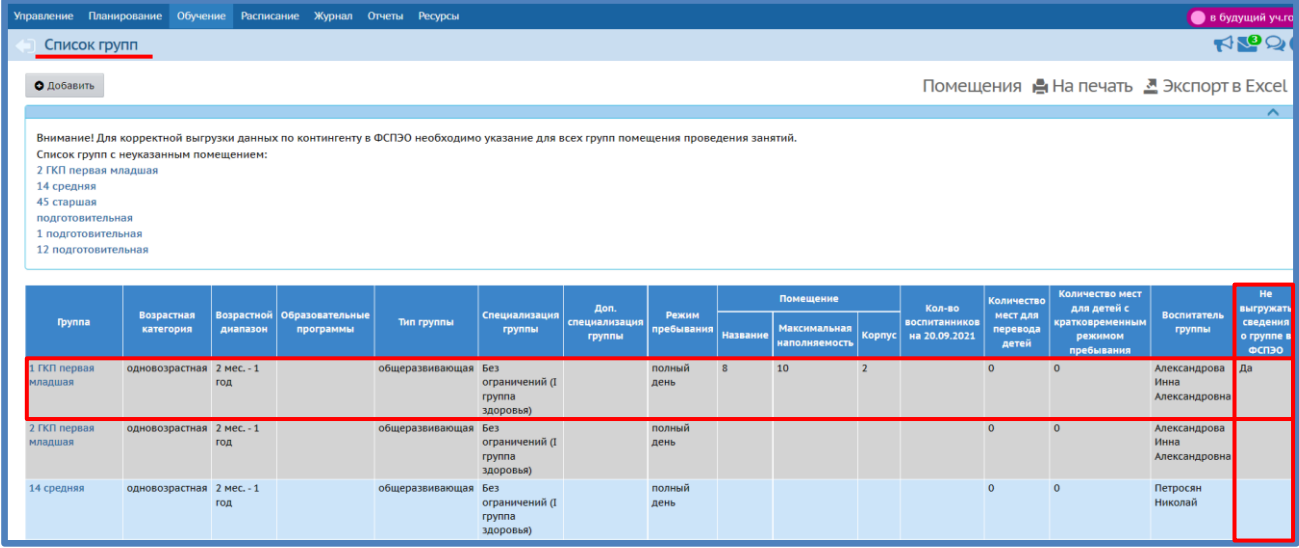

## <span id="page-35-0"></span>**При помощи каких отчетов можно просмотреть количество воспитанников дошкольной образовательной организации?**

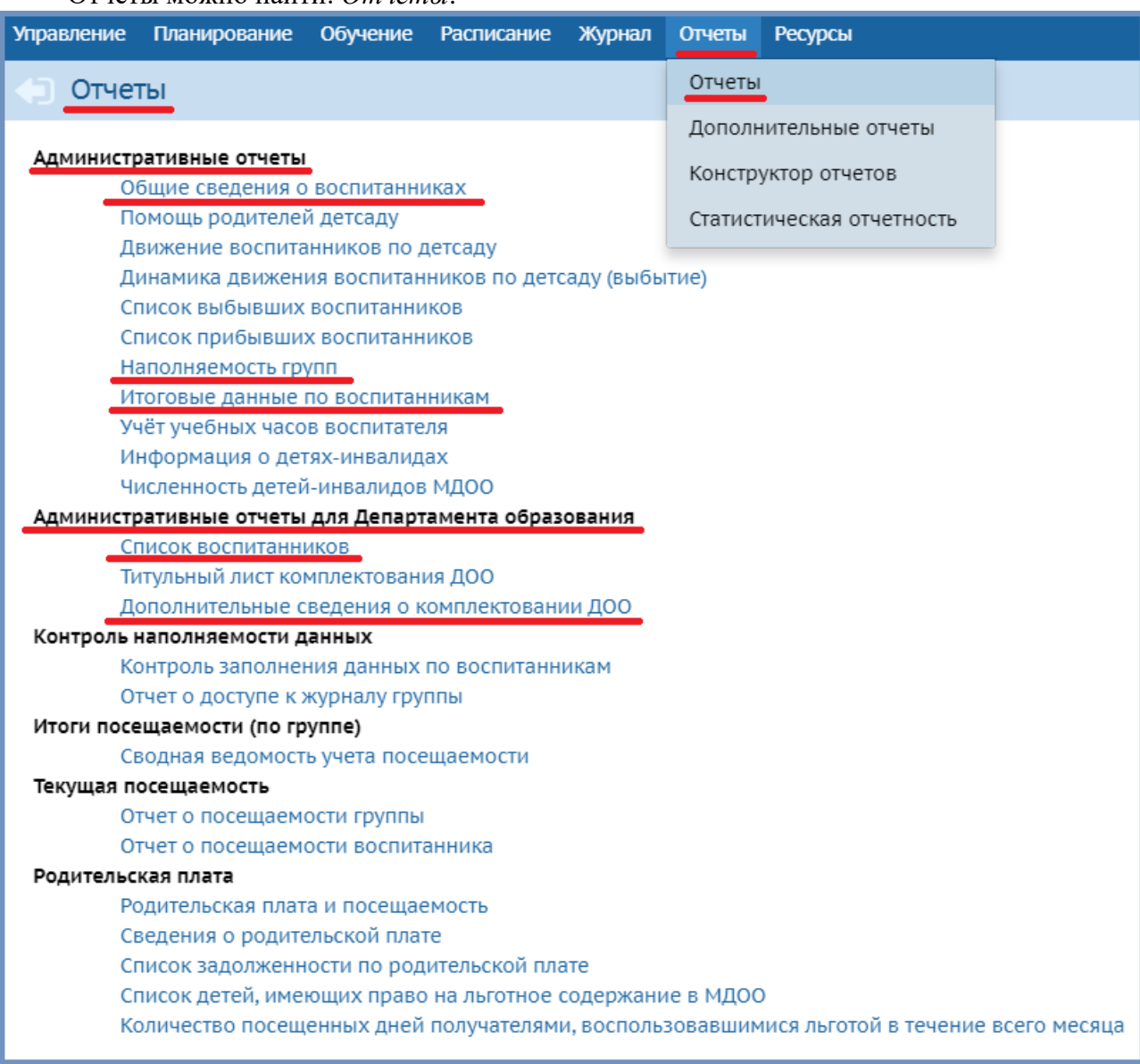

Отчеты можно найти: *Отчеты*:

Количество воспитанников отображается при построении следующих отчетов: *Общие сведения о воспитанниках*, *Наполняемость групп*, *Итоговые данные по воспитанникам*, *Список воспитанников*, *Дополнительные сведения о комплектовании*.

# <span id="page-35-1"></span>**Что делать если при формировании нового учебного года появляется ошибка "Конфликт инструкций INSERT с ограничением FOREIGN KEY…" и формирование не происходит?**

Причина такой ошибки в том, что не для всех используемых годов обучения заданы нагрузки.

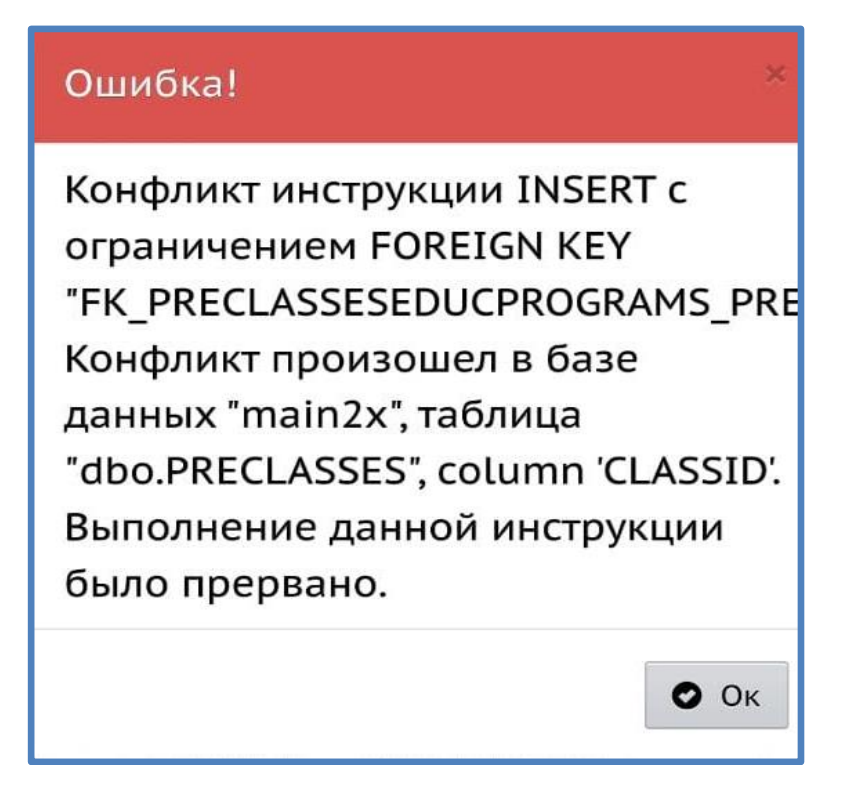

Перейдите в раздел "Планирование  $\rightarrow$  Нагрузка" укажите нагрузку для всех годов обучения и сохраните.

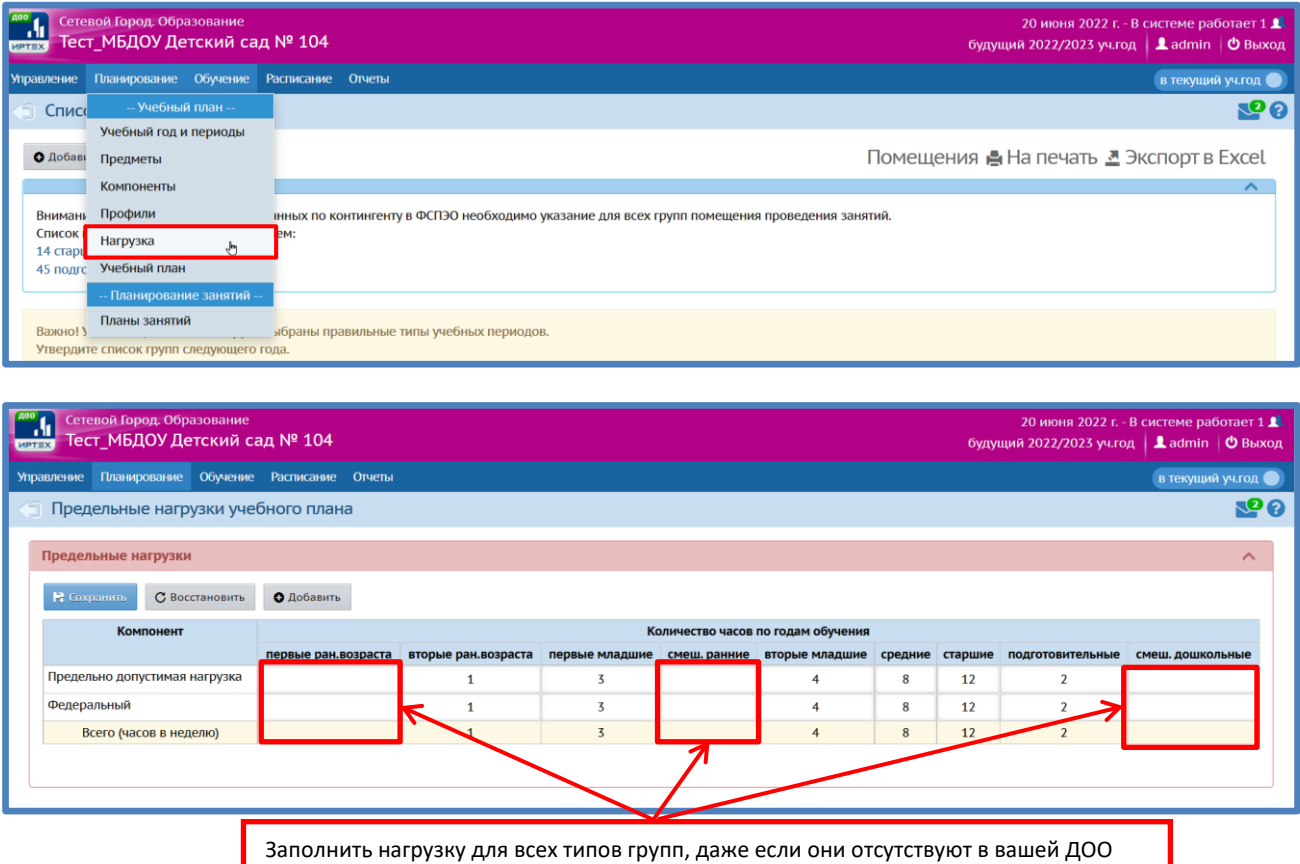

После этого запускайте режим формирования следующего года.

Если появляется ошибка «Невозможно изменить год обучения. Для выбранного года обучения не заданы нагрузки в УП».

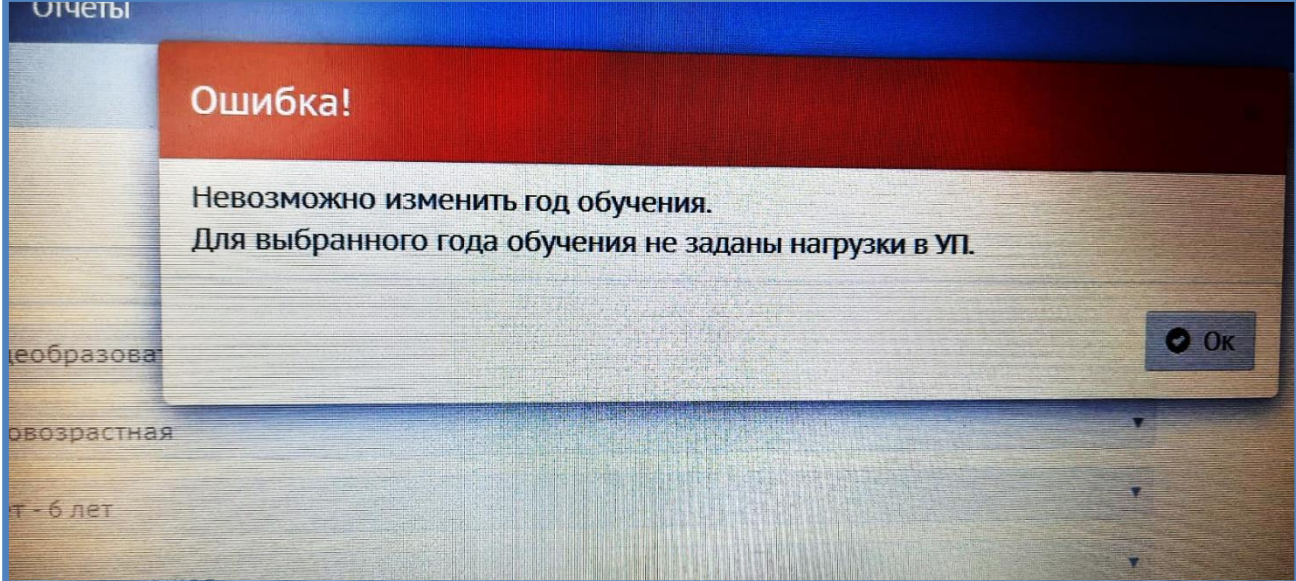

Необходимо перейти в «Планирование  $\rightarrow$  Учебный план», нажать кнопку «Добавить» и в отрывшемся окне добавить нагрузки в учебный план. После этого сохраняем Учебный план кнопкой «Сохранить»

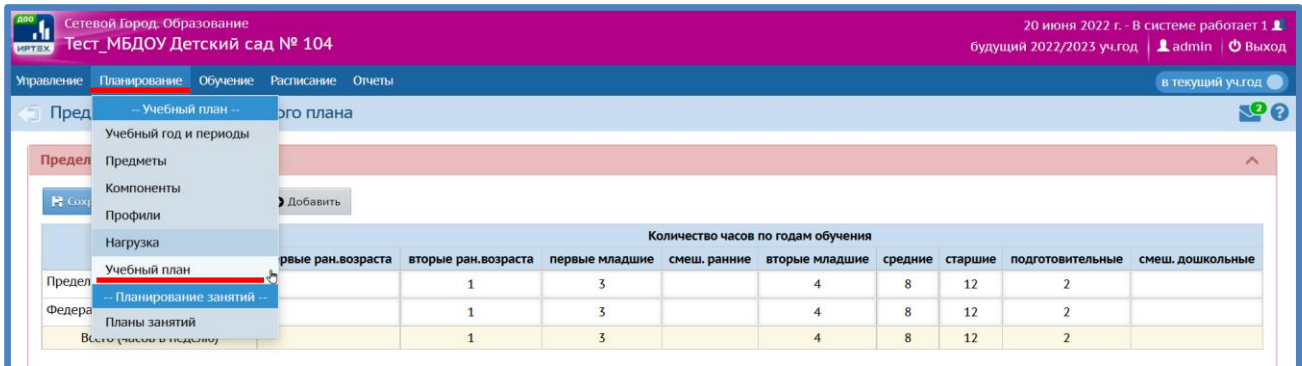

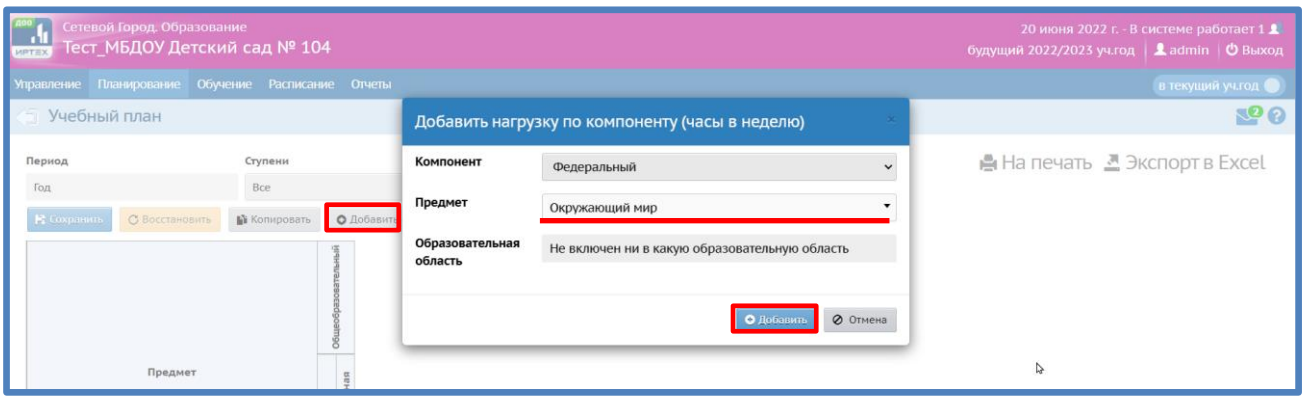

<span id="page-38-0"></span>**Ошибка добавления ученика в приказ при зачислении из списка распределенных.**

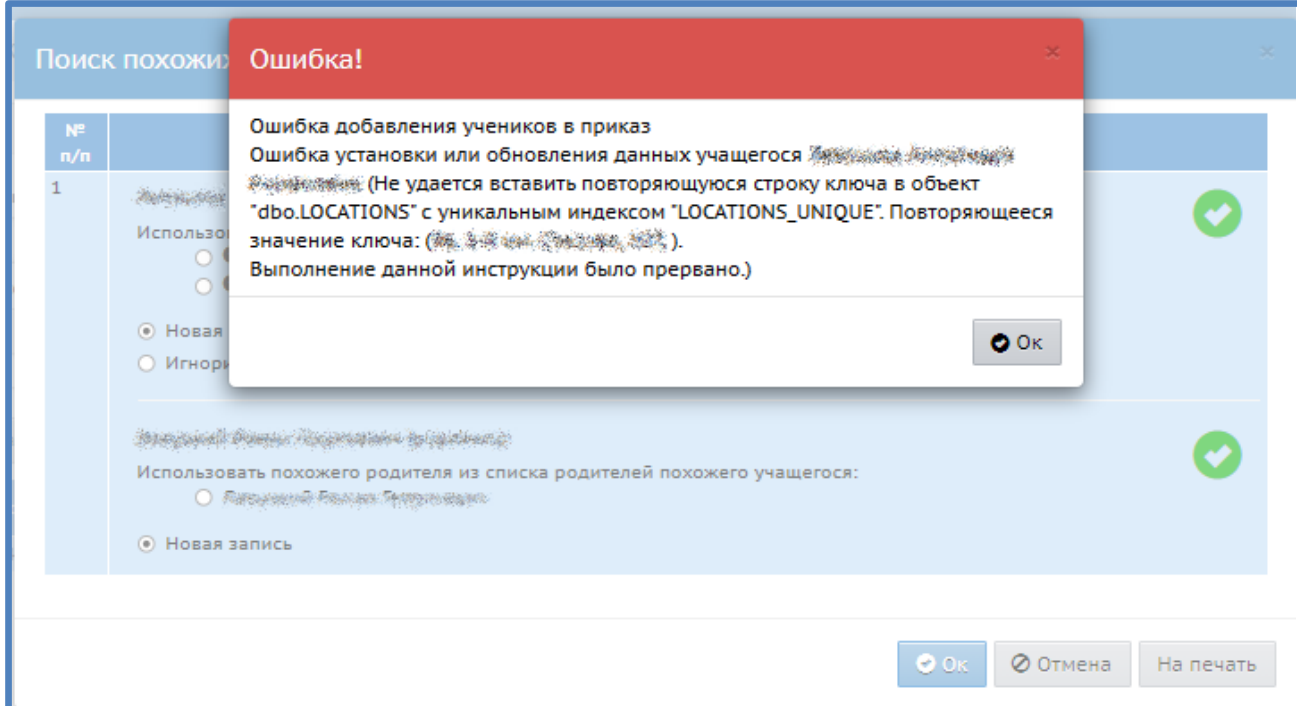

Для решения данной проблемы необходимо проверить корректность введения адреса заявителя в **АИС Е-услуги образование.**

- 1. Производим вход в АИС Е-услуги образование.
- 2. Выбираем вкладку «Реестры».

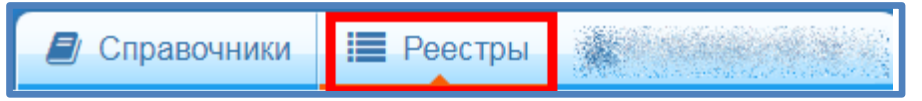

Переходим в «Заявления» и выбираем «Дошкольники».

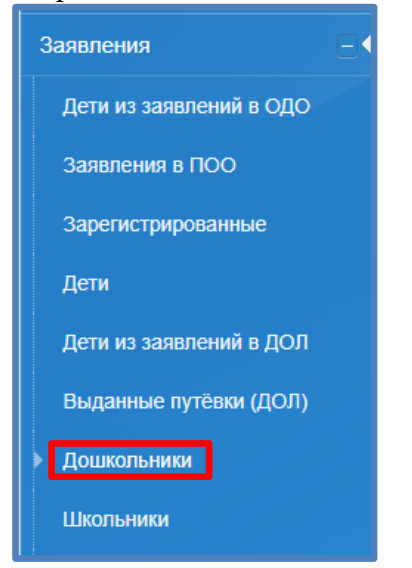

3. Добавляем фильтр «Статус»

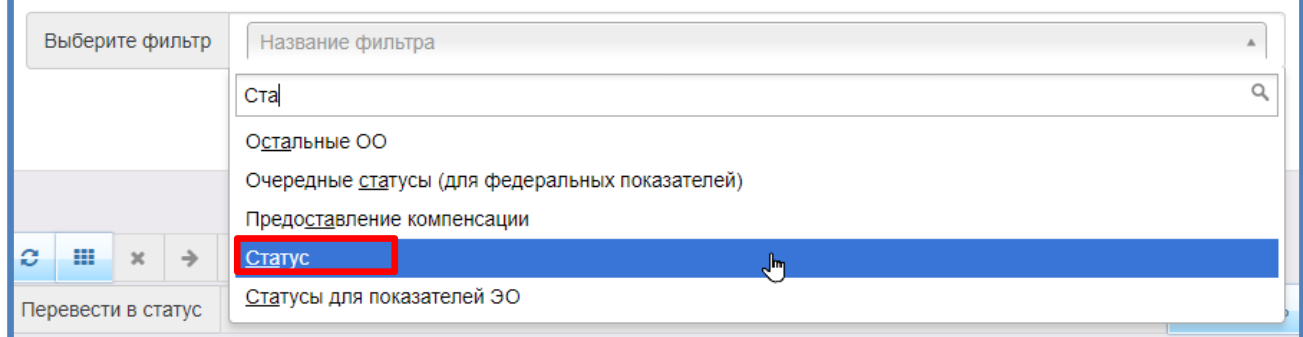

## 4. В фильтре «Статус» выбираем «Заявление о приеме поступило» и жмем Применить.

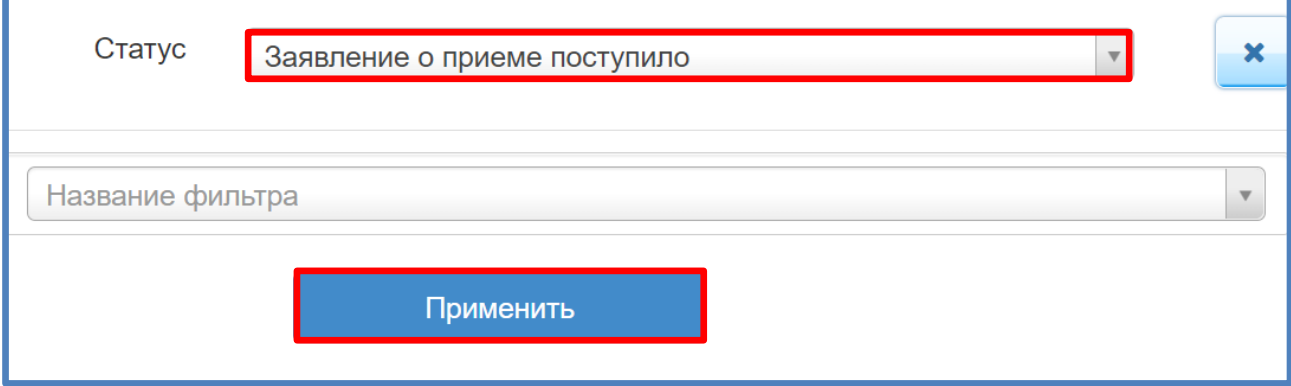

5. В сформировавшемся отчете находим необходимого нам ученика и открываем заявление кликнув по его номеру.

6. В открывшемся заявлении нажимаем на кнопку «Редактирование» и выбираем в сплывающем меню «Заявитель».

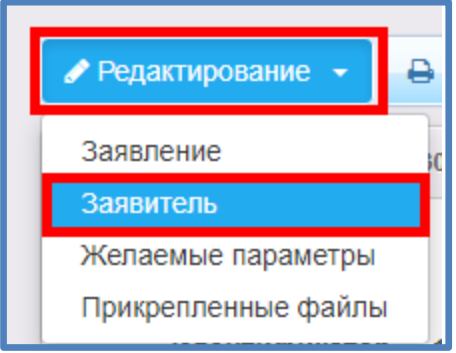

7. На открывшейся странице нам необходимо отредактировать «Адрес проживания» и «Адрес регистрации (по прописке)

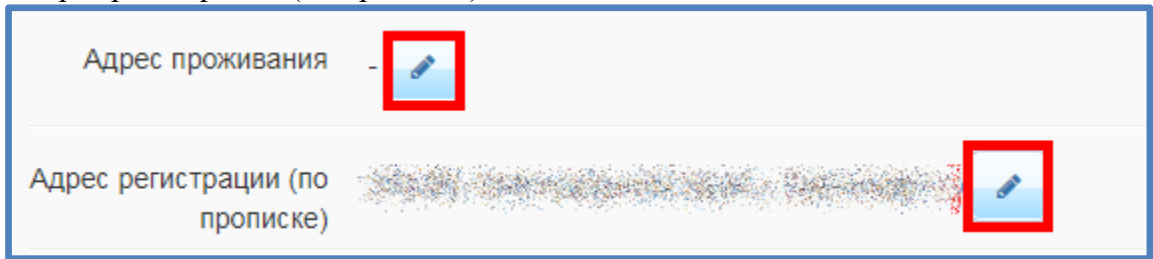

8. Для корректного введения адресов используйте сайт Федеральной информационной адресной системы доступной по адресу: fias.nalog.ru на открывшейся странице в графу поиска вводим адрес регистрации/проживания согласно предоставленному документу заявителя и выбираем корректный адрес из предложенных вариантов.

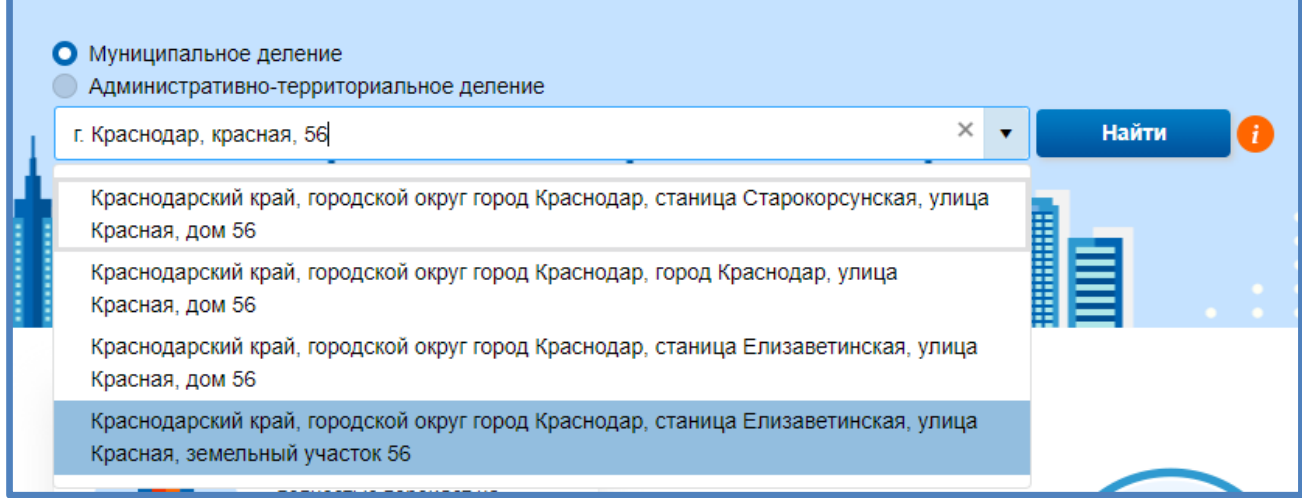

9. Необходимо заполнить «Адрес проживания» и «Адрес регистрации» все поля заполняются из всплывающего списка, ручной ввод используется только для поиска необходимого адреса,

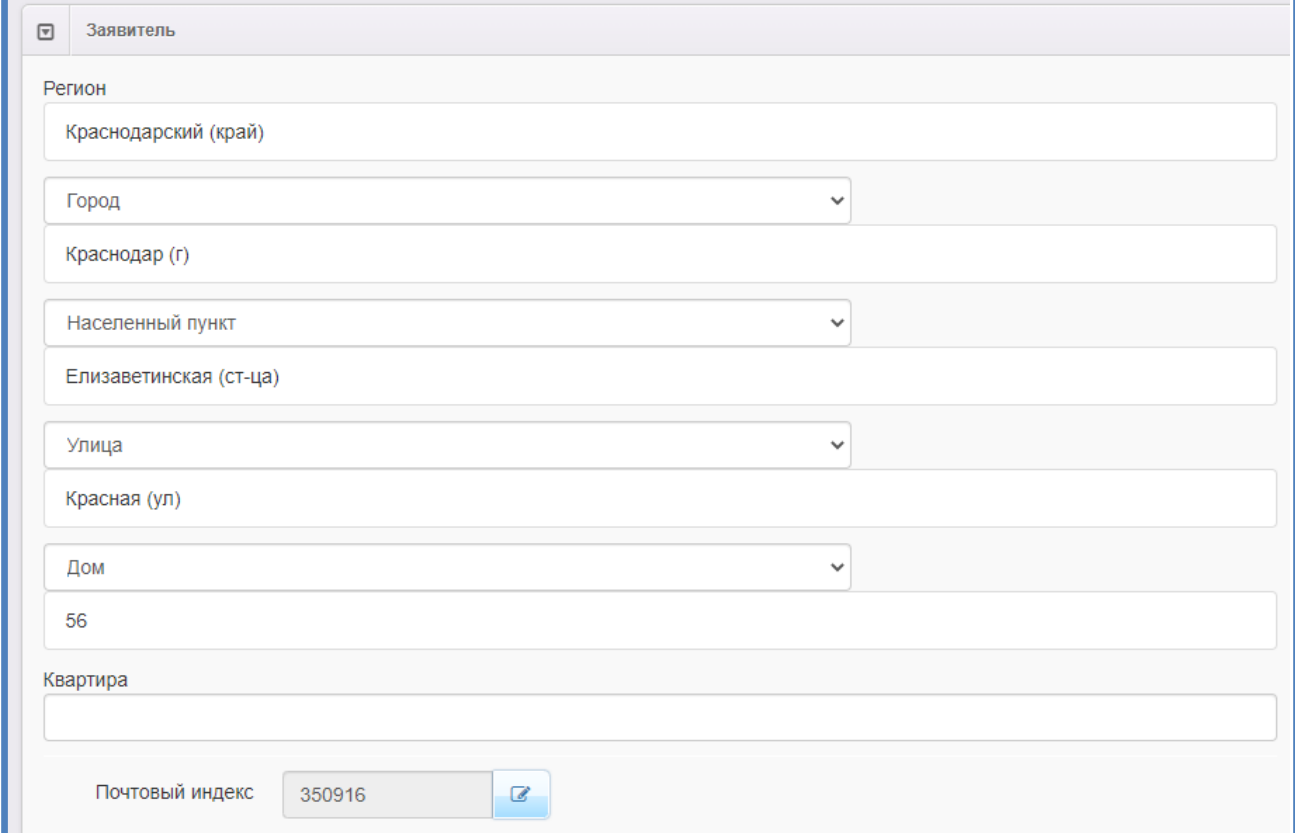

# Задайте «Почтовый индекс» нажав на соответствующую кнопку.

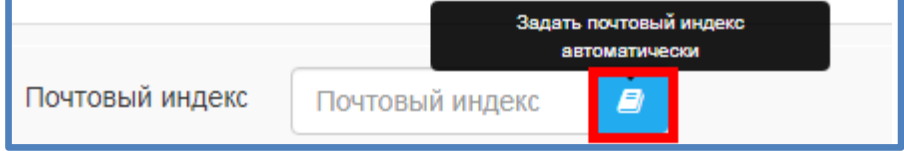

Сохранить внесенные изменения.

10. После выполнения всех перечисленных действий вновь добавляем ученика в приказ в АИС СГО из списка распределённых учеников , при повторении ошибки проверяем корректность выполнения всех действий перечисленных в инструкции.